# **Dell E1920H/E2020H/E2220H/ E2420H/E2420HS/E2720H/E2720HS**

Brugervejledning

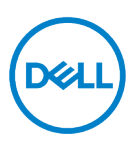

**Skærmmodel: E1920H/E2020H/E2220H/E2420H/E2420HS/E2720H/E2720HS Forskriftsmodel: E1920Hf, E2020Hb,E2220Hf, E2220Ho, E2420Hf, E2420Ho, E2420HSf, E2720Hb, E2720HSb**

## **Bemærkninger, forholdsregler og advarsler**

- **Bemærk: En Bemærk indeholder vigtige oplysninger, der hjælper dig med at**  U **udnytte computeren bedre.**
- **ADVARSEL: ADVARSEL angiver potentiel tingsskade eller tab af data, hvis**   $\wedge$ **instruktionerne ikke følges.**
- **FORSIGTIG: FORSIGTIG angiver risikoen for tingsskade, personskade eller**   $\wedge$ **død.**

**Copyright © 2020 Dell Inc. eller dets datterselskaber. Alle rettigheder forbeholdes.** Dell, EMC og andre mærker ejes af Dell Inc. eller dets datterselskaber. Andre varemærker kan være varemærker tilhørende deres respektive ejere.

2020-12

Rev. A02

# <span id="page-2-0"></span>Indhold

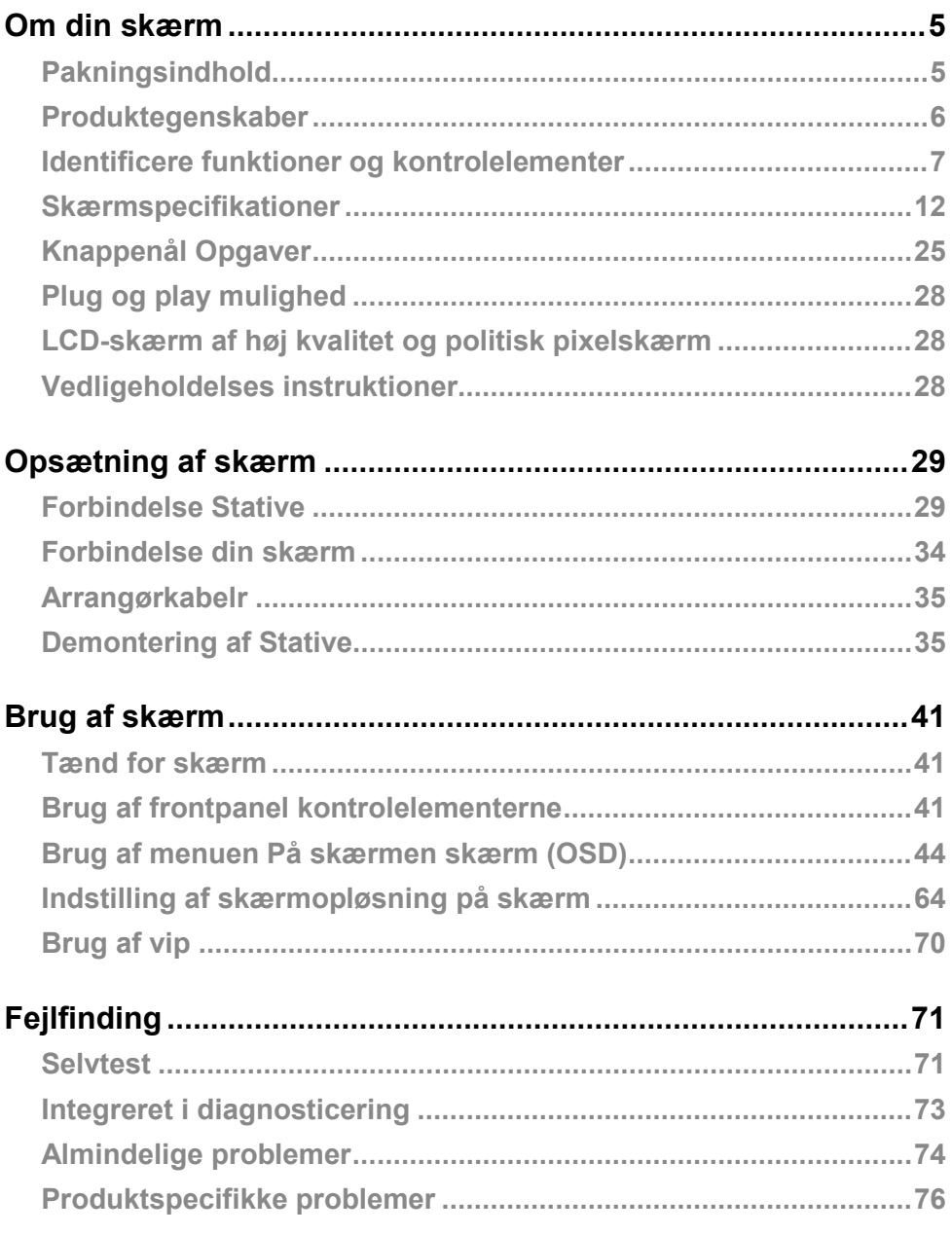

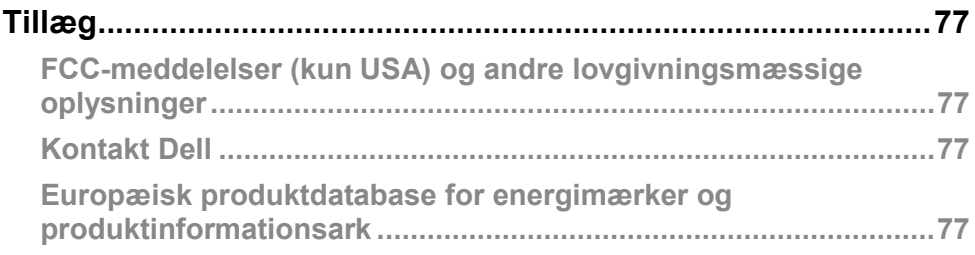

## <span id="page-4-1"></span><span id="page-4-0"></span>**Pakningsindhold**

Din overvågning leveres med de elementer, der er vist i tabellen. Kontroller at du har modtaget alle komponenterne, og se **[Kontakt Dell](#page-76-2)** hvis der mangler noget.

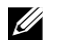

**Bemærk: Nogle varer er valgfri og kan ikke leveres sammen med skærmen. Nogle funktioner er muligvis ikke tilgængelige i nogle lande.**

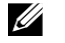

**Bemærk: Hvis du vil konfigurere Stative fra en anden kilde, skal du se i dokumentationen til vejledningen.**

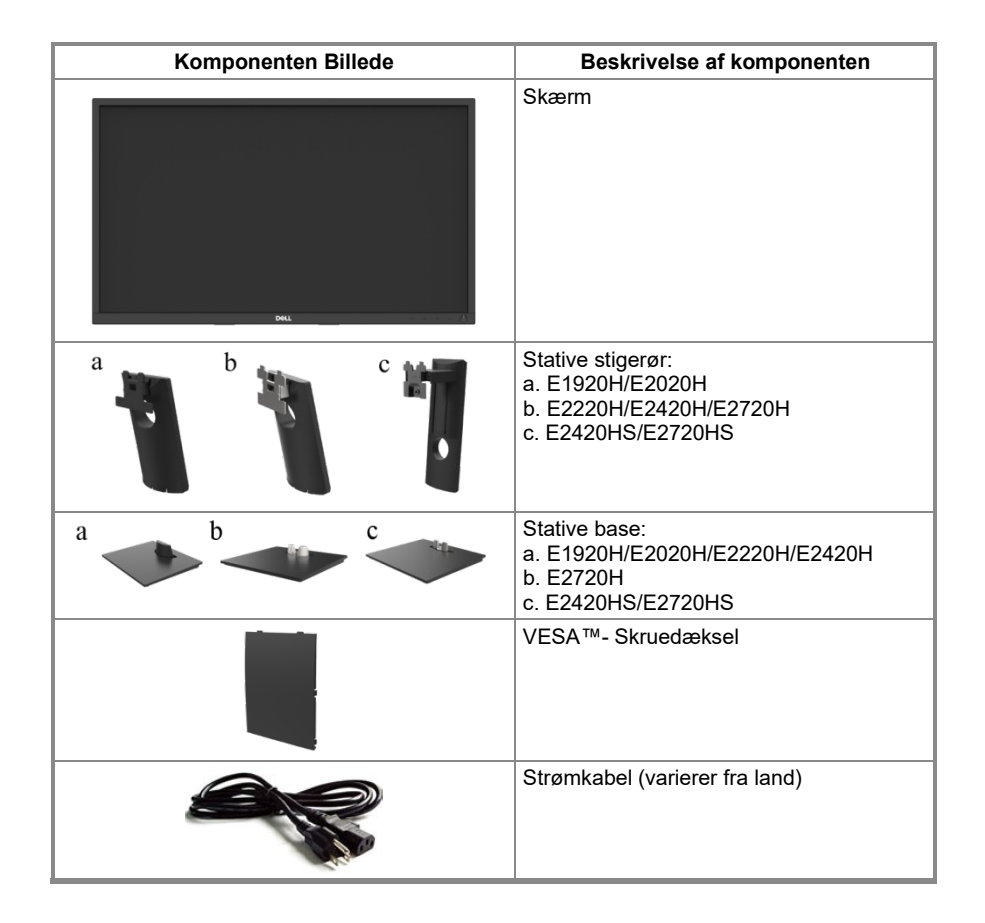

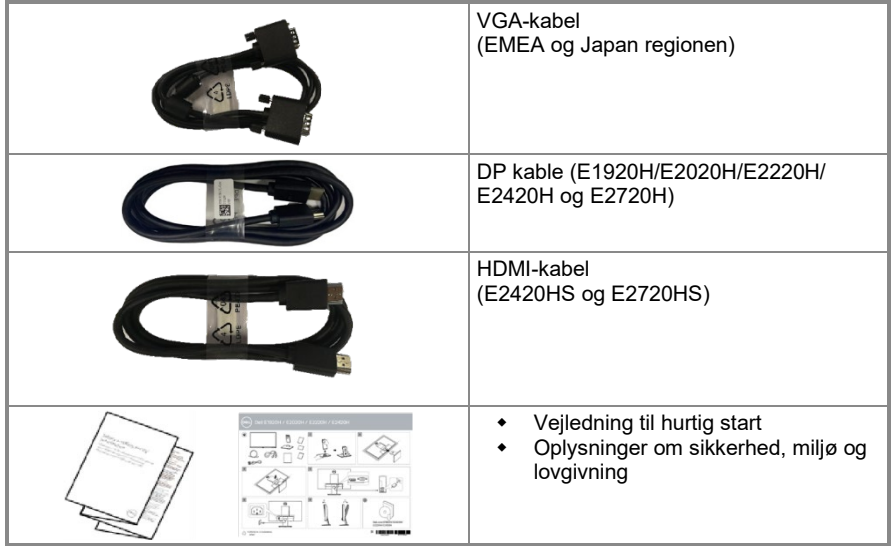

#### <span id="page-5-0"></span>**Produktegenskaber**

Dell E1920H/E2020H/E2220H/E2420H/E2420HS/E2720H/E2720HS fladskærmen har en aktiv matrix, tyndfilms transistor (TFT), Visning af flydende krystal (LCD) med LED-baggrundsbelysnings. Skærmfunktionerne omfatter:

- **E1920H:** 47,02 cm (18,5 tommer) Visualisering af det diagonalt viste område (målt diagonalt). Opløsning på 1366 x 768 med fuldSkærmunderstøttelse til lavere opløsninger.
- **E2020H:** 49,53 cm (19,5 tommer) Visualisering af det diagonalt viste område (målt diagonalt). Opløsning på 1600 x 900 med fuldSkærmunderstøttelse til lavere opløsninger.
- **E2220H:** 54,68 cm (21,5 tommer) Visualisering af det diagonalt viste område (målt diagonalt). Opløsning på 1920 x 1080 med fuldSkærmunderstøttelse til lavere opløsninger.
- **E2420H/HS:** 60,47 cm (23,8 tommer) Visualisering af det diagonalt viste område (målt diagonalt). Opløsning på 1920 x 1080 med fuldSkærmunderstøttelse til lavere opløsninger.
- **E2720H/HS:** 68,59 cm (27 tommer) Visualisering af det diagonalt viste område (målt diagonalt). Opløsning på 1920 x 1080 med fuldSkærmunderstøttelse til lavere opløsninger.
- **E1920H:** 65-graders vinkler vises i lodret retning og 90 grader vandret.
- **E2020H/E2220H:** 160-graders vinkler vises i lodret retning og 170 grader vandret.
- **E2420H/E2420HS/E2720H/E2720HS:** 178 graders brede betragtningsvinkler i lodret og vandret retning.
- **E1920H:** Dynamisk kontrastforhold (600:1).
- **E2020H/E2220H/E2420H/E2420HS/E2720H/E2720HS:** Dynamisk kontrastforhold (1 000:1).
- Digital forbindelse med DisplayPort eller HDMI.
- Højdejusterings kapacitet for E2420HS og E2720HS.
- To indbyggede højttalere til E2420HS og E2720HS.
- Plug og play i stand, hvis det understøttes af din computer.
- Skærmindstillinger (OSD) for at gøre det nemmere at konfigurere og optimere skærm.
- ≤ 0,3W i standbytilstand.
- ◆ Optimer den visuelle komfort med en flimmerfri skærm.<br>◆ De langsjgtede virkninger, hvis det blå lys, der udsende
- De langsigtede virkninger, hvis det blå lys, der udsendes af skærm, kan forårsage øjenskader, herunder øjentræthed eller digital øjenbelastning. ComfortView-funktionen til at reducere risikoen for belastning af øjnene på grund af den høje emission af blåt lys.
- Sikkerhedslåse spalter.<br>• Arsenfrit og kviksølvfrit o
- ◆ Arsenfrit og kviksølvfrit glas til kun at være panel.<br>▲ BER/PVC-reduceret (Kredsløbene er lavet af frie l
- BFR/PVC-reduceret (Kredsløbene er lavet af frie laminater fra BFR/PVC).
- ◆ Overholder NFPA 99 nuværende lækagekrav.<br>◆ TCO-certificeret skærm
- ◆ TCO-certificeret skærm.<br>◆ EPEAT registreret bvisu
- EPEAT registreret, hvis relevant. EPEAT-registrering varierer efter land. Se [https://www.epeat.net](https://www.epeat.net/) for at få status for landeregistrering.
- RoHS-kompatibel.
- ◆ Energy Star<sup>®</sup> Certificeret.

#### <span id="page-6-0"></span>**Identificere funktioner og kontrolelementer**

Set forfra

#### E1920H/E2020H/E2220H/E2420H/E2720H

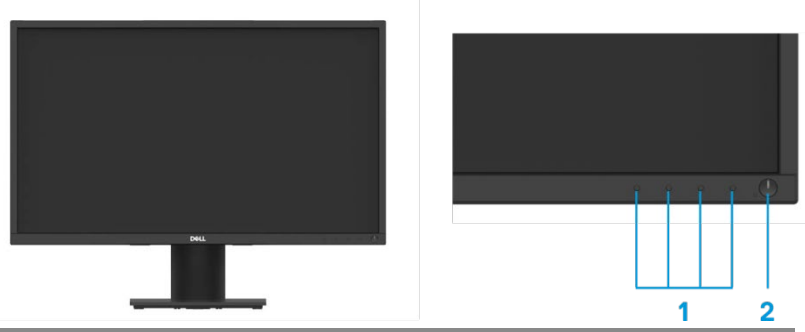

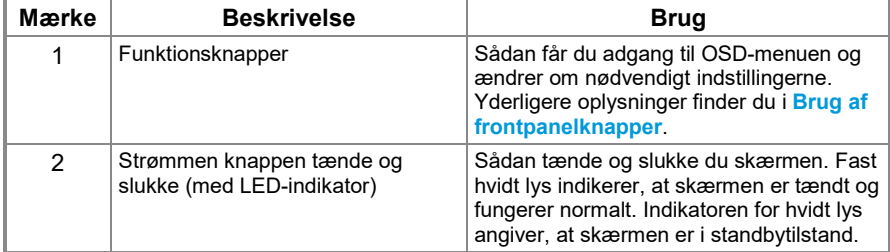

#### **Bagsidevisning**

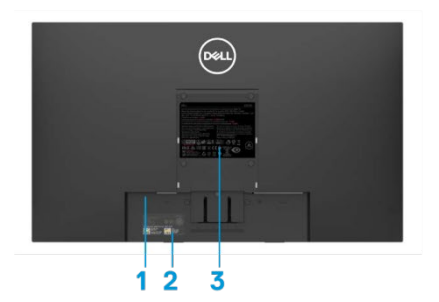

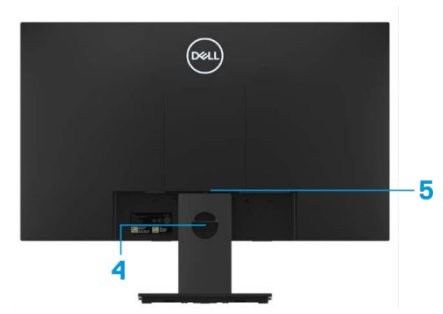

Uden monitor Stative Med skærmStative

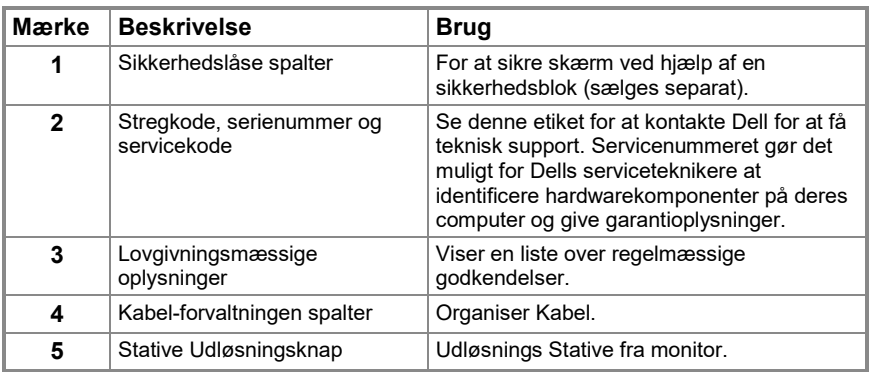

**set fra siden**

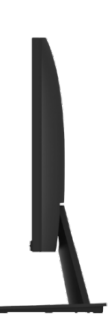

## **Identificere funktioner og kontrolelementer**

#### **Set forfra**

**E2420HS/E2720HS**

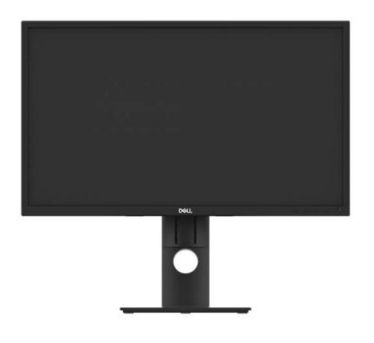

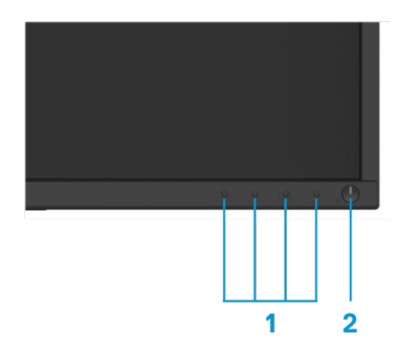

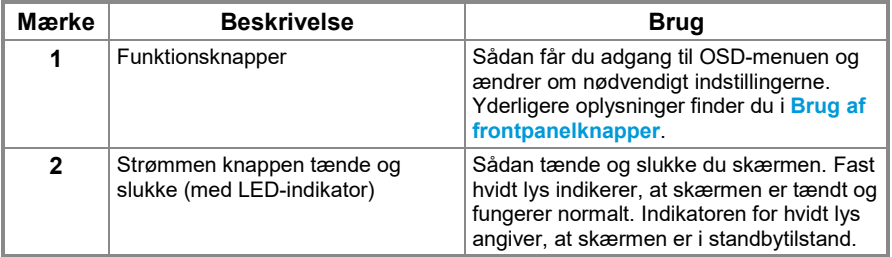

#### **Bagsidevisning**

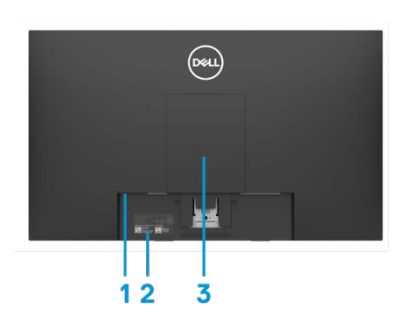

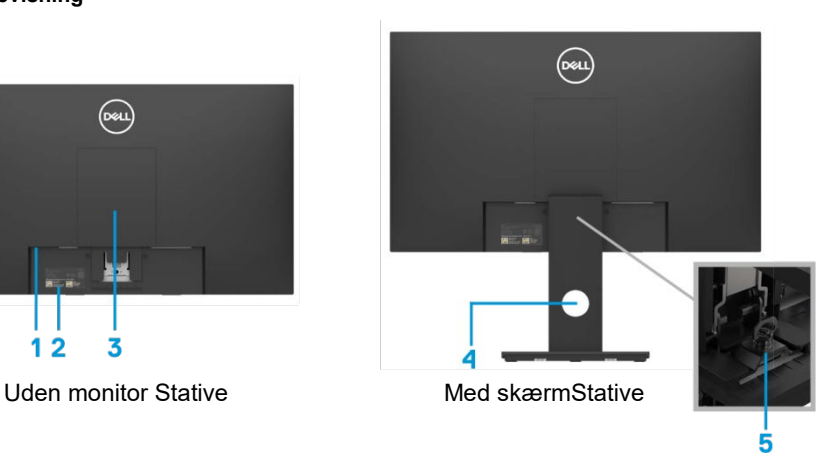

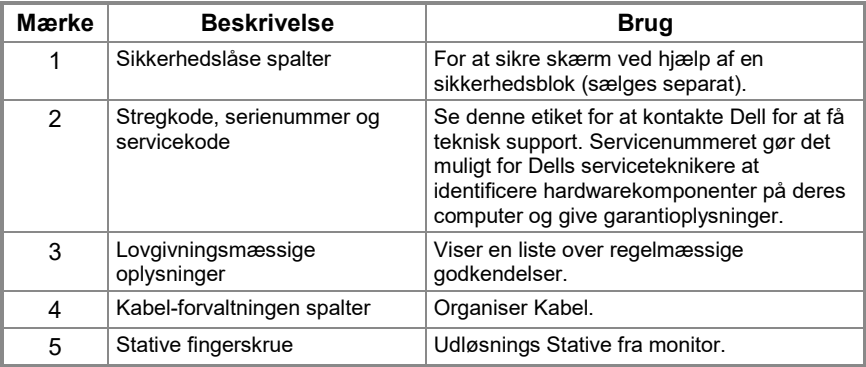

**set fra siden**

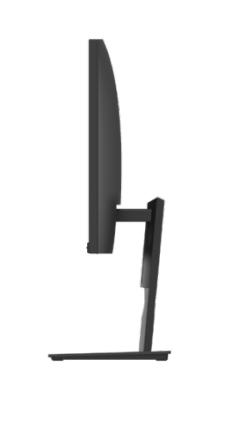

#### **Bundvisning, monitorStative**

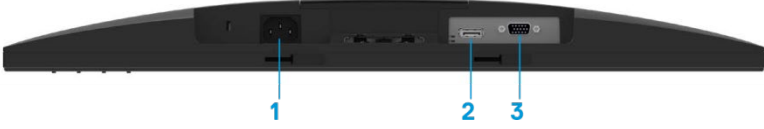

#### **E1920H/E2020H/E2220H/E2420H/E2720H**

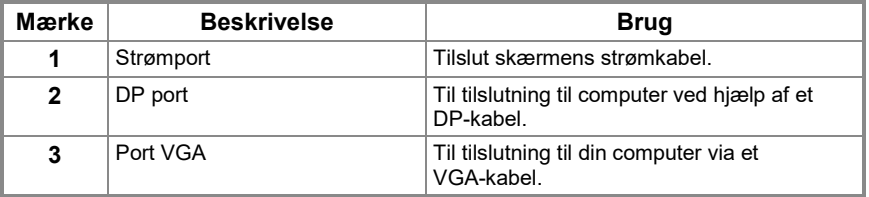

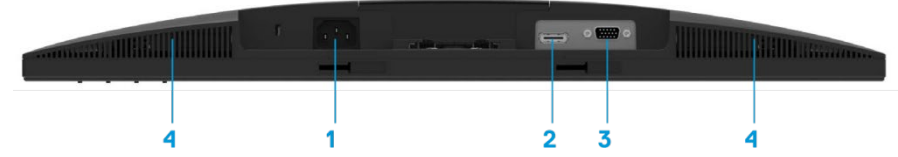

#### **E2420HS/E2720HS**

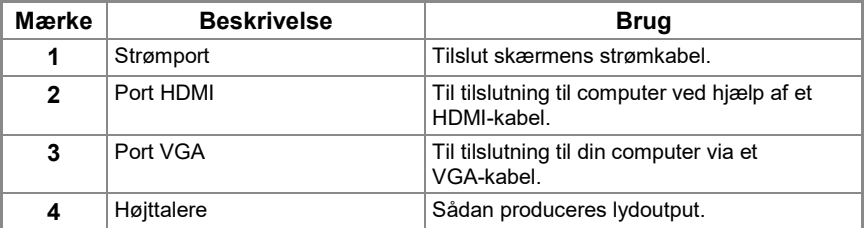

## <span id="page-11-0"></span>**Skærmspecifikationer**

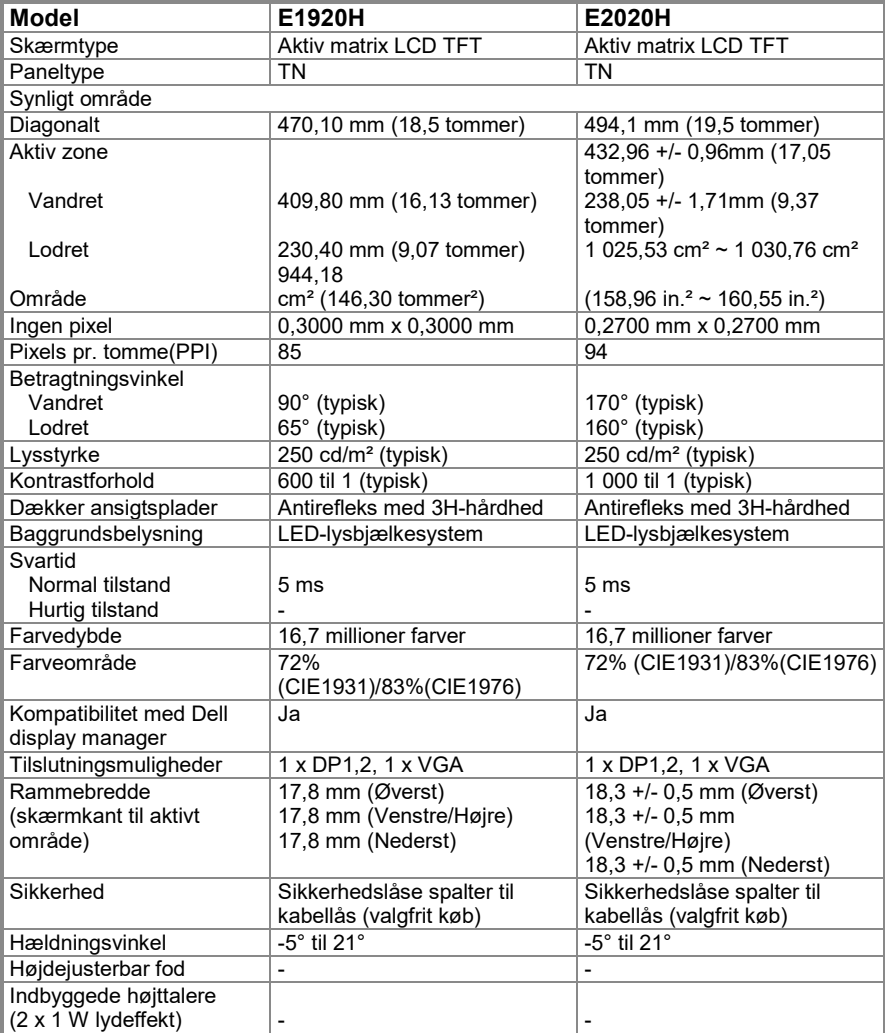

## **Skærmspecifikationer**

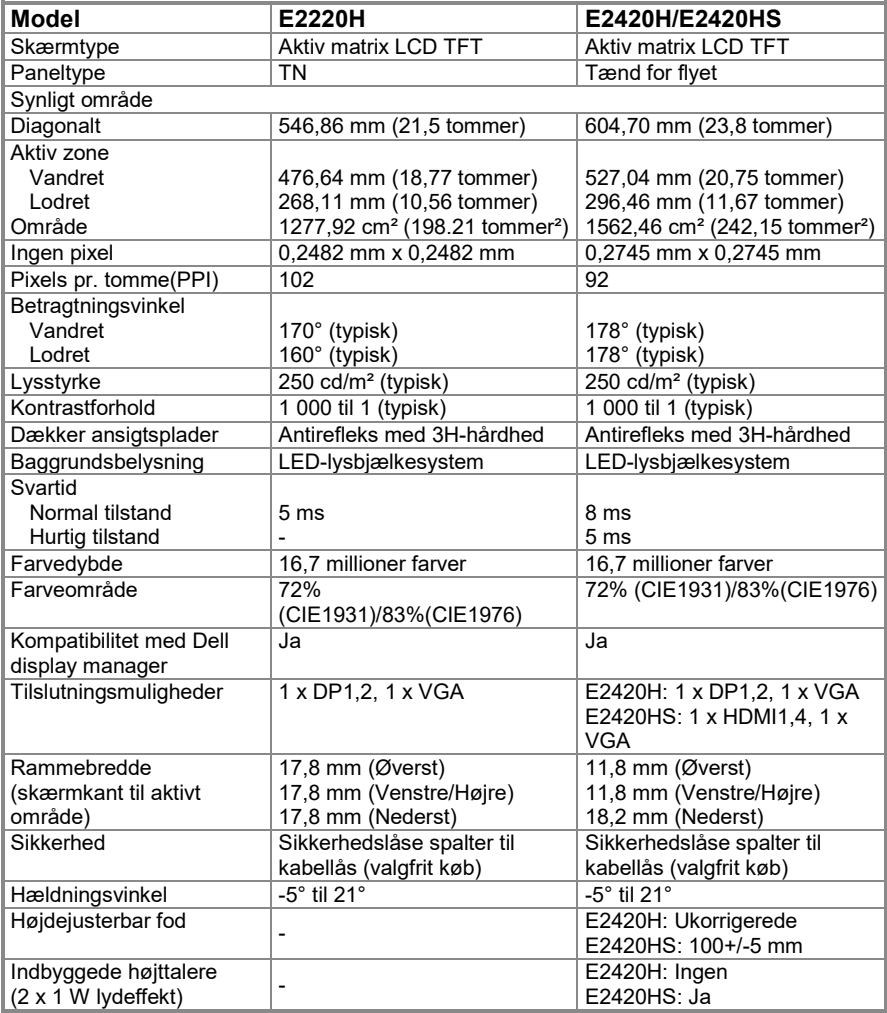

## **Skærmspecifikationer**

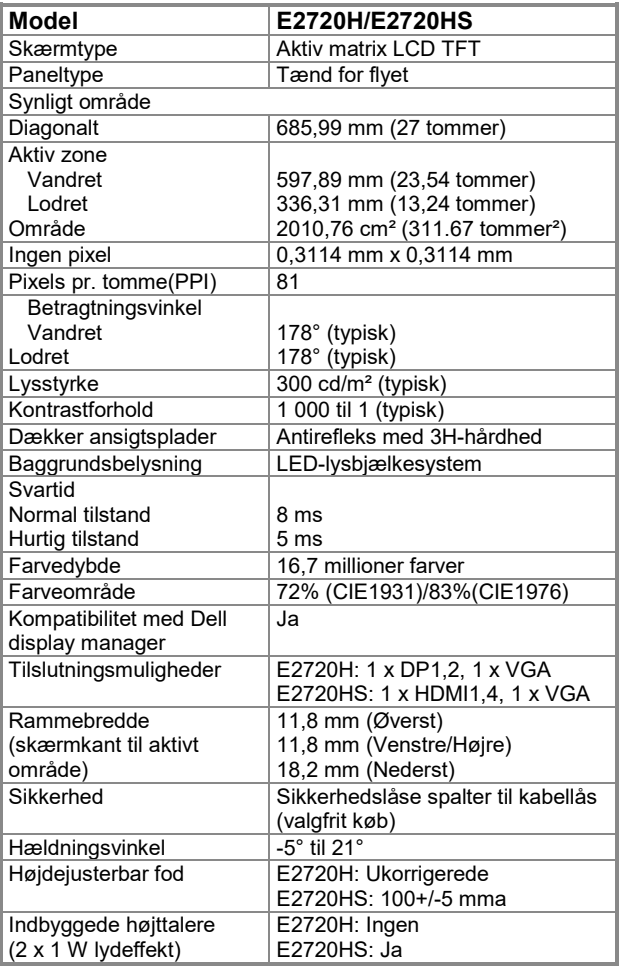

### **Opløsningsspecifikationer**

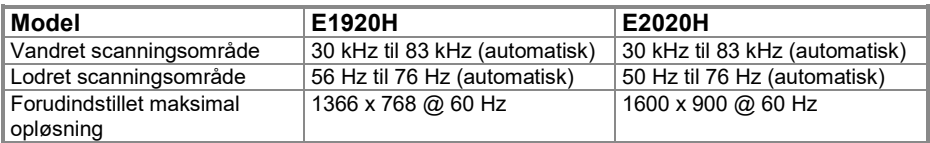

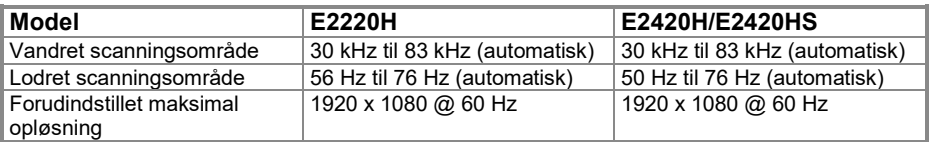

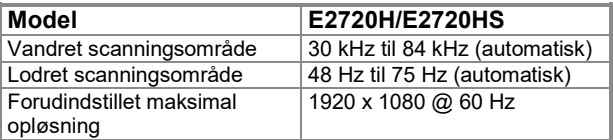

#### **Forudindstillede visningstilstande E1920H**

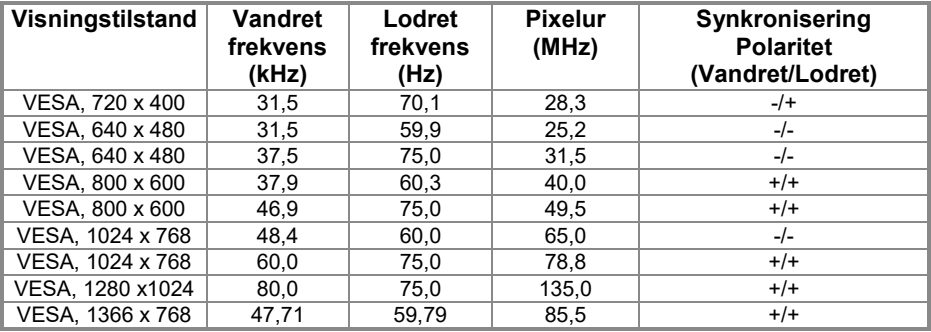

#### **Forudindstillede visningstilstande E2020H**

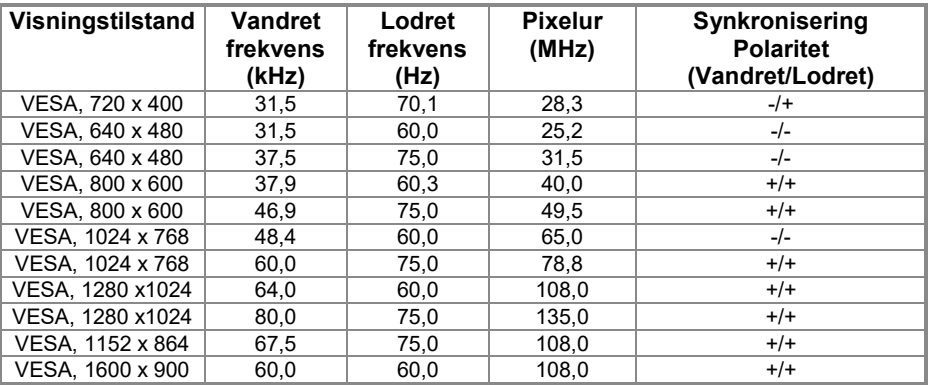

#### **E2220H/E2420H/E2420HS/E2720H/E2720HS**

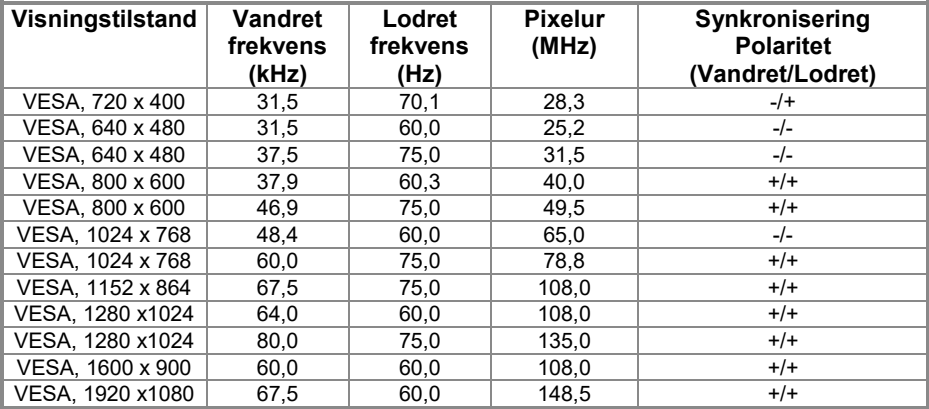

### **Elektriske funktioner**

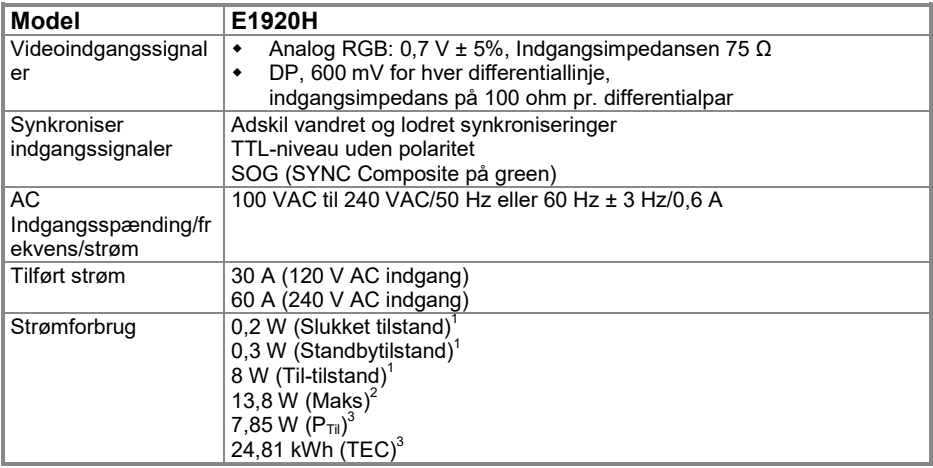

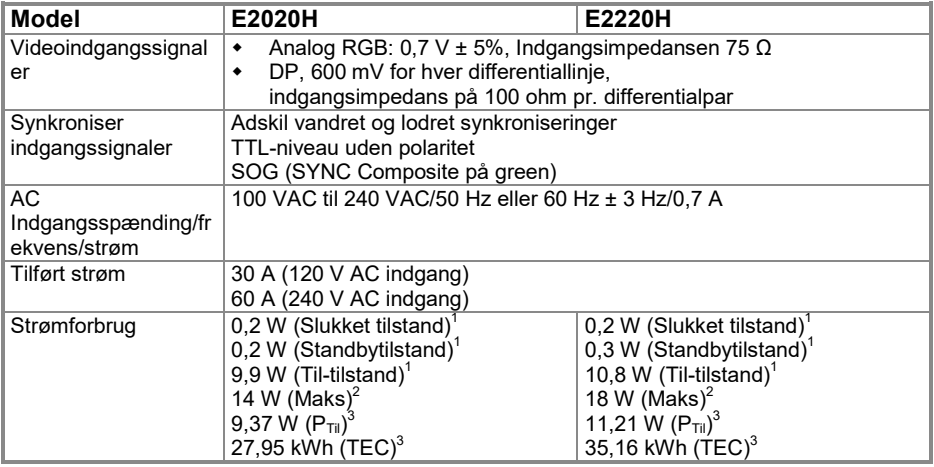

<sup>1</sup> Som defineret i EU 2019/2021 og EU 2019/2013.<br><sup>2</sup> Maksimal justering af lysstyrke og kontrast.<br><sup>3</sup> P<sub>til</sub> : Strømforbrug Den tilstand, der er defineret i Energy Star 8,0-versionen. TEC: Samlet energiforbrug i kWh som defineret i Energy Star 8,0.

### **Elektriske funktioner**

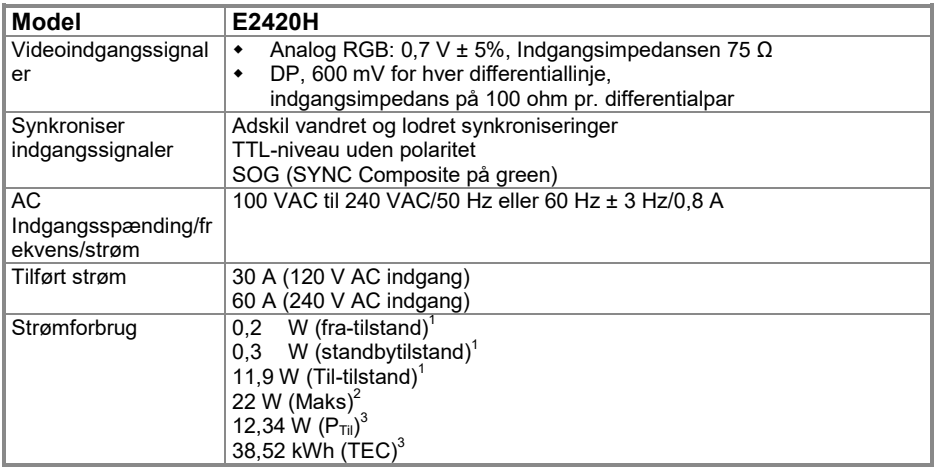

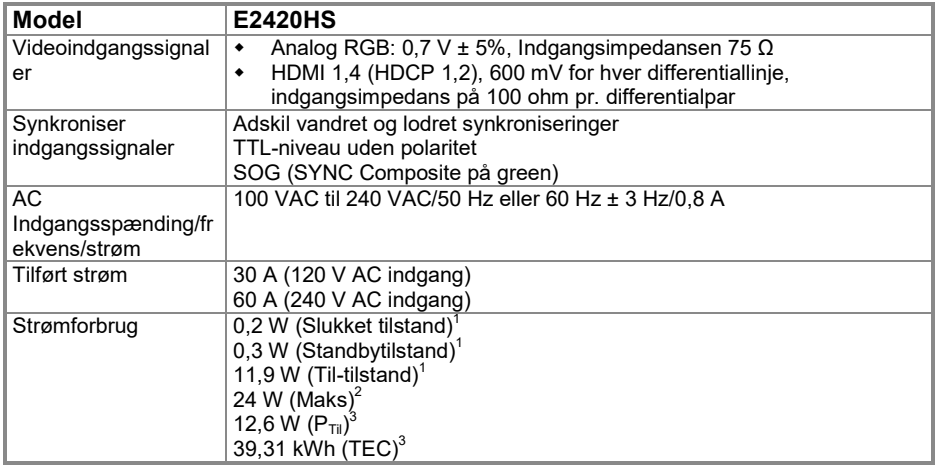

<sup>1</sup> Som defineret i EU 2019/2021 og EU 2019/2013.<br><sup>2</sup> Maksimal justering af lysstyrke og kontrast.<br><sup>3</sup> P<sub>til</sub>: Strømforbrug Den tilstand, der er defineret i Energy Star 8,0-versionen. TEC: Samlet energiforbrug i kWh som defineret i Energy Star 8,0.

### **Elektriske funktioner**

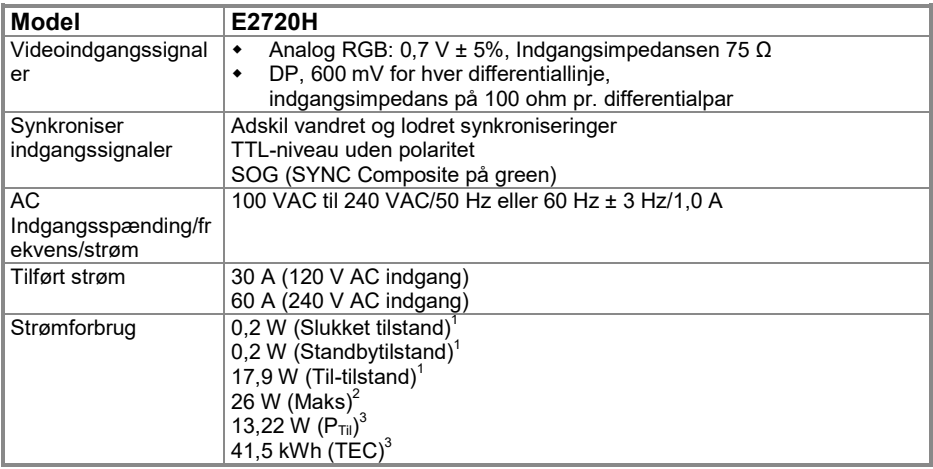

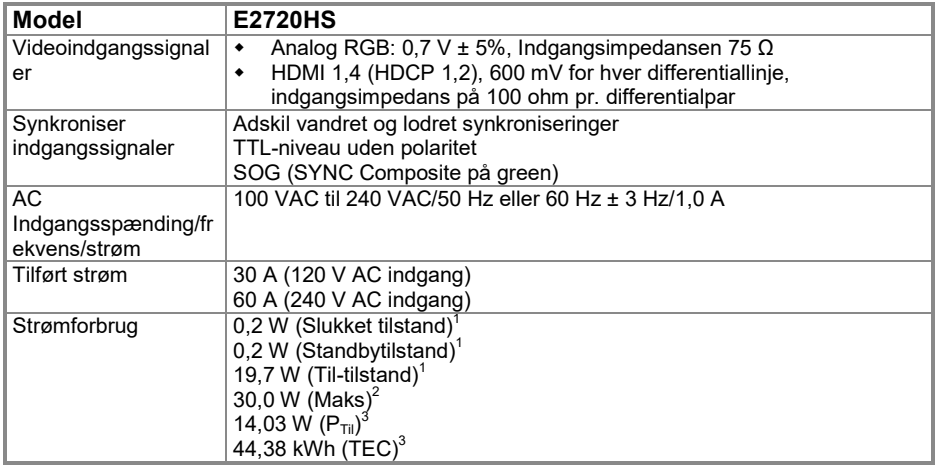

<sup>1</sup> 1 Som defineret i EU 2019/2021 og EU 2019/2013.<br><sup>2</sup> Maksimal justering af lysstyrke og kontrast.<br><sup>3</sup> P<sub>til</sub> : Strømforbrug Den tilstand, der er defineret i Energy Star 8,0-versionen. TEC: Samlet energiforbrug i kWh som defineret i Energy Star 8,0.

Dette dokument er kun til orientering og afspejler laboratoriets resultater. Produktet kan fungere anderledes, afhængigt af den software, de komponenter og de enheder, du har bestilt, og du behøver ikke opdatere disse oplysninger. Kunden bør derfor ikke anvende disse oplysninger, når han træffer beslutninger om elektrisk eller anden tolerance. Ingen udtrykkelig eller implicit garanti for deres nøjagtighed eller fuldstændighed.

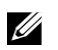

#### **Bemærk: Denne skærm er ENERGY STAR-certificeret.**

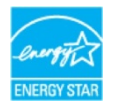

Dette produkt opfylder ENERGY STAR-kriterierne til fabriks standardindstillingerne, der kan gendannes ved hjælp af funktionen "Gendan fabriksindstillinger" i OSD-menuen. Ændring af standardindstillinger eller aktivering af andre funktioner kan øge strømforbruget, der kan overstige den grænse, der er angivet i ENERGY STAR.

## **Fysiske egenskaber**

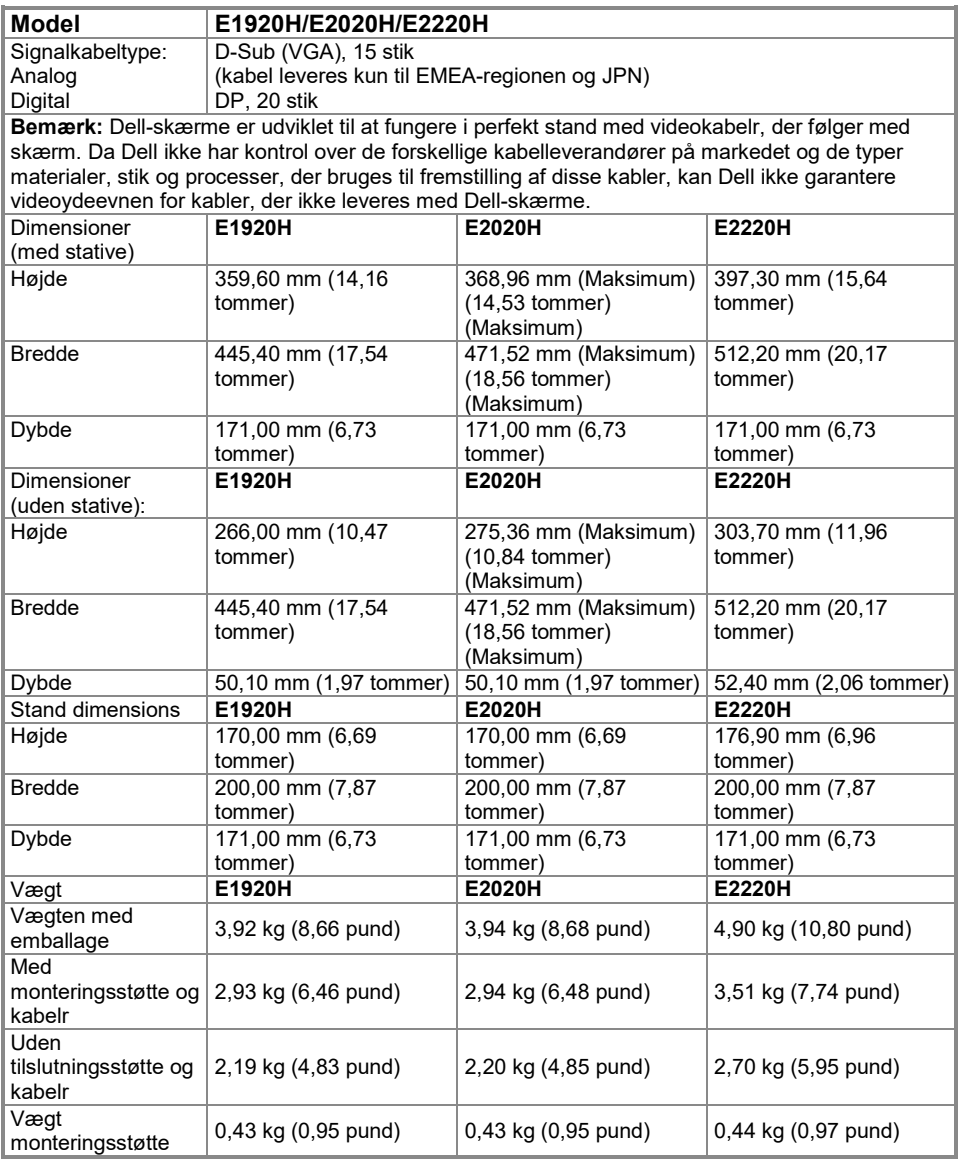

## **Fysiske egenskaber**

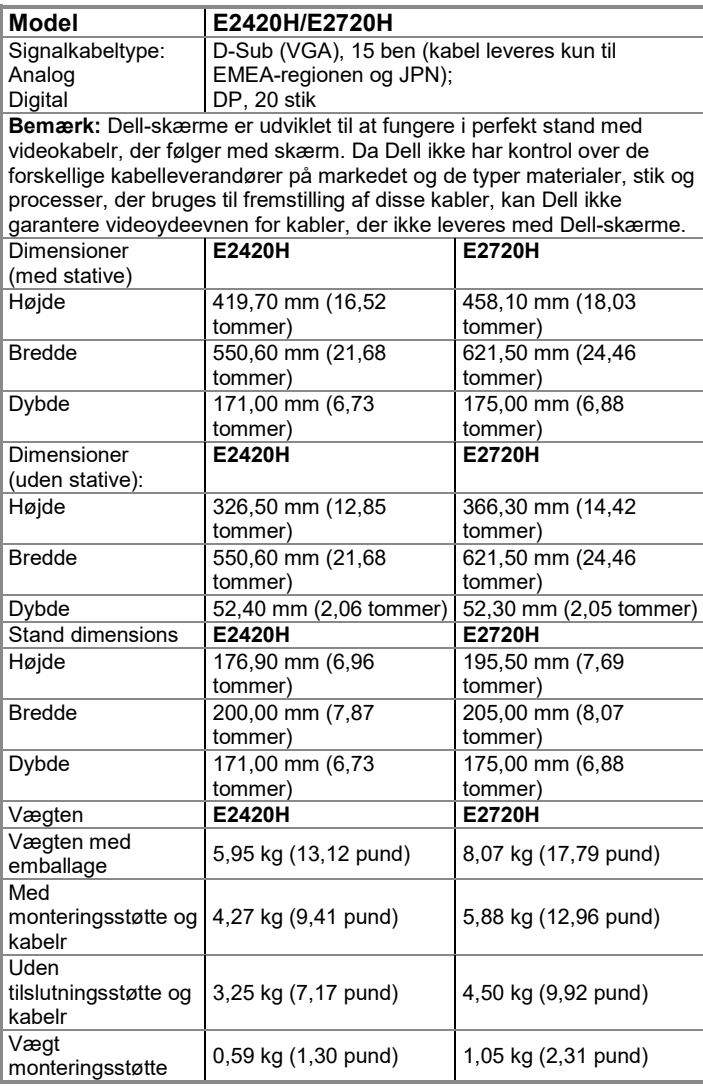

## **Fysiske egenskaber**

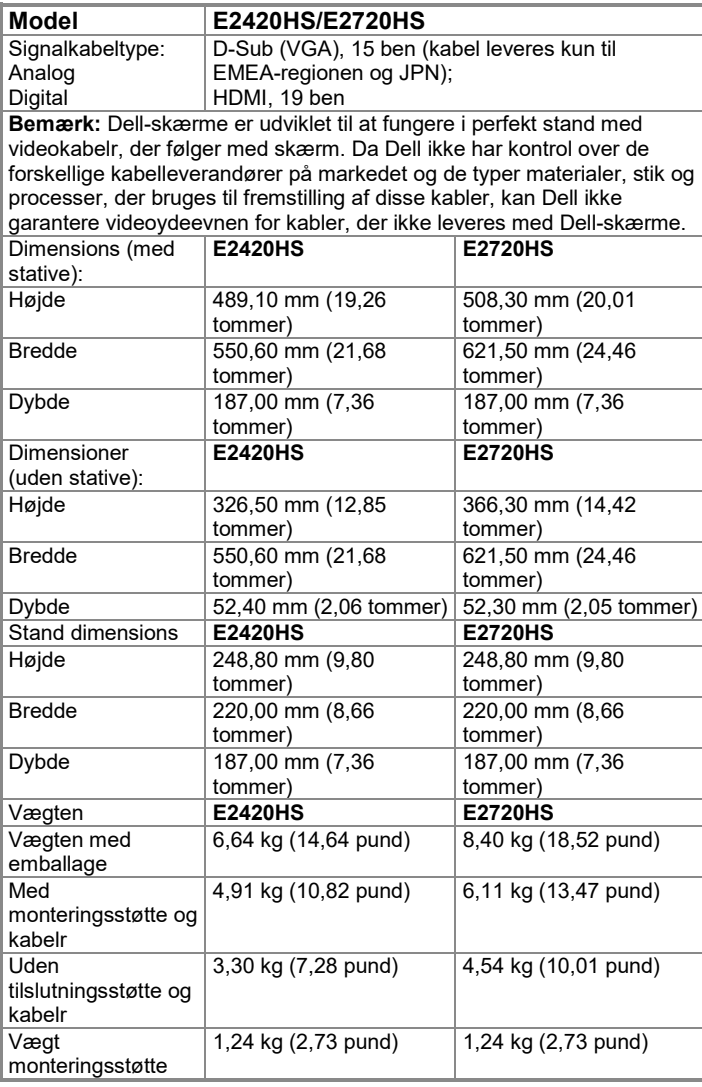

## **Miljøegenskaber**

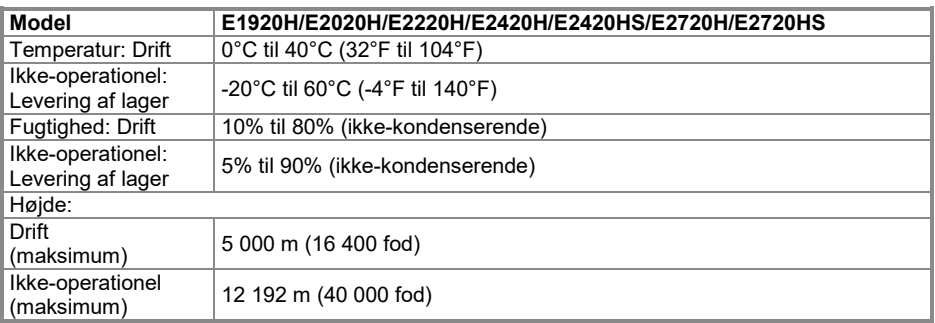

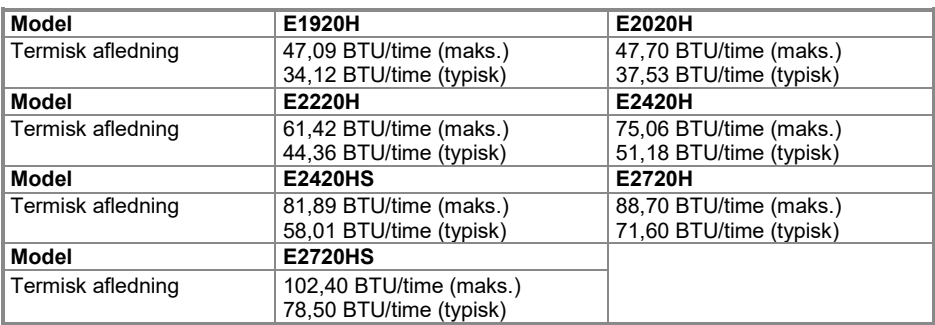

## <span id="page-24-0"></span>**Knappenål Opgaver**

D-Sub 15- stik konnektorer

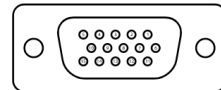

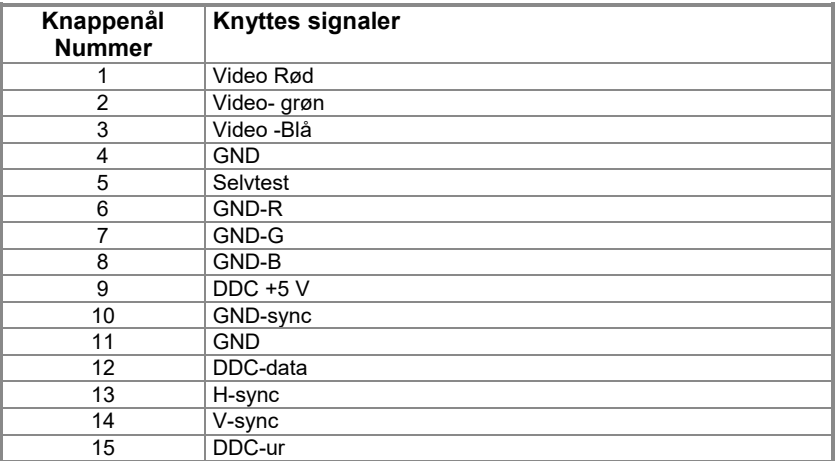

## **Knappenål Opgaver**

DP 20- stik konnektorer

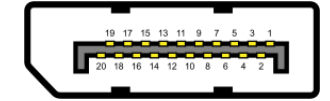

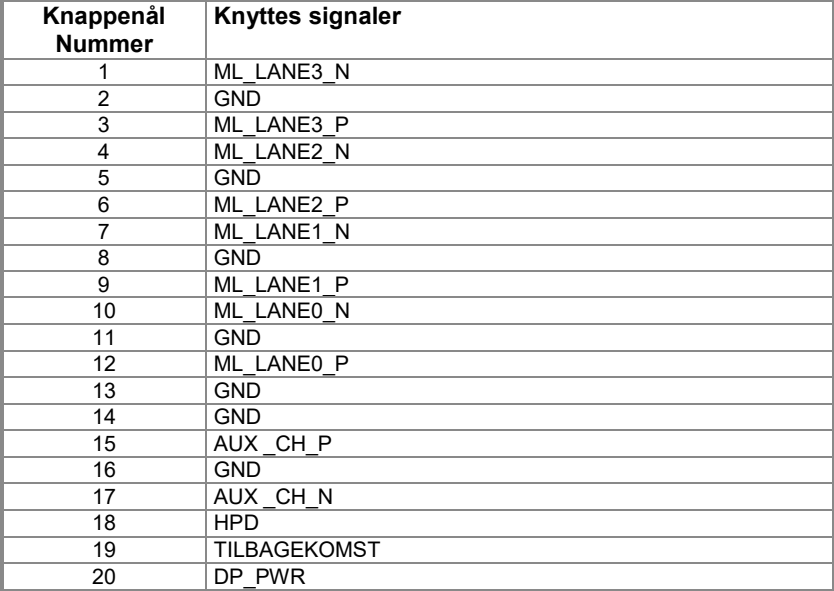

## **Knappenål Opgaver**

HDMI 19-stik konnektorer

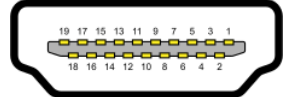

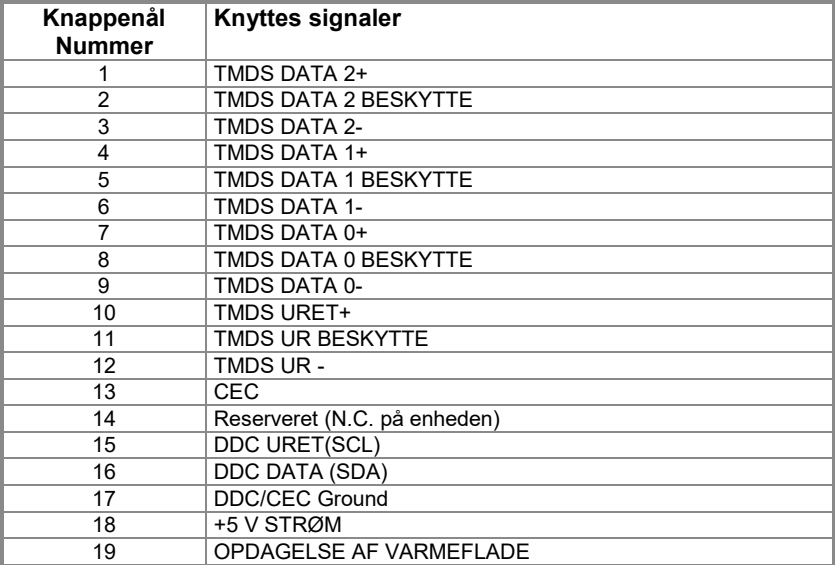

## <span id="page-27-0"></span>**Plug og play mulighed**

Du kan installere skærm på et kompatibelt Plug og Play-system. Skærm giver automatisk computeren sine Udvidet identifikation af visning data (EDID) ved hjælp af Vis datakanal (DDC), så computer kan konfigurere sig selv og optimere skærmindstillingerne. De fleste overvågningsfaciliteter er automatiske, du kan vælge forskellige indstillinger efter behov. Du kan finde flere oplysninger om ændring af skærmindstillinger under **[Brug af skærm](#page-40-0)**.

#### <span id="page-27-1"></span>**LCD-skærm af høj kvalitet og politisk pixelskærm**

Under processen med at gøre LCD-skærm, er det normalt for en eller flere pixels at bosætte sig i en uforanderlig tilstand, som er vanskelige at se og ikke påvirker kvaliteten eller brugervenligheden af skærm. Du kan finde flere oplysninger om Dells politik for skærmkvalitet og pixel på Dells supportwebsted på **<https://www.dell.com/support/monitors>**.

#### <span id="page-27-2"></span>**Vedligeholdelses instruktioner**

#### **Rengøring af skærm**

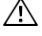

**FORSIGTIG: Før du rengør skærm, skal du tage stikket ud af stikkontaktens skærm.**

#### **ADVARSEL: Læs og følg sikkerhedsvejledninge[n Sikkerhedsnoter](#page-76-4) før skærm rengøres.**

Følg disse instruktioner for bedste praksis, når du pakker, rengør eller manipulerer skærmen:

- For at rengøre skærm fugtes en blød, ren klud med vand. Hvis det er muligt, anvendes et specielt stof til rengøring eller en passende opløsning til den antistatiske belægning. Brug ikke benzen, meget godt, ammoniak, slibende rengøringsmidler eller trykluft.
- Brug en let fugtig klud til at rengøre skærm. Undgå at bruge nogen form for vaskemiddel, da nogle rengøringsmidler efterlader en mælkeagtig film på skærm.
- Hvis du bemærker det hvide støv, når du pakker skærm ud, skal du tørre den af med en klud.
- Håndter skærm omhyggeligt, da den sorte skærm kan ridses.
- Hvis du vil bevare den bedste billedkvalitet på skærm, skal du bruge en dynamisk skiftende pauseskærm og slukke for skærm, når du ikke bruger den.

#### <span id="page-28-1"></span><span id="page-28-0"></span>**Forbindelse Stative**

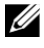

**Bemærk: Stative er ikke fast, når skærm leveres fra fabrikken.**

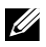

**Bemærk: Følgende procedure gælder for den support, der blev leveret sammen med skærm.**

#### **Sådan sikres skærm Stative:**

#### **E1920H/E2020H**

- **1.** Saml standholderen til at stativet base.
	- **a.** Placer skærm stativet base på et stabilt bord.
	- **b.** Træk skærm stativet den højre retning ned til kanten, indtil den låser fast.

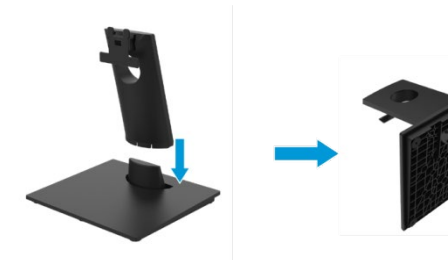

- 2. Fastgør Stativesamlingen til skærm.
	- **a.** Skærmen anbringes på en blød klud eller pude nær kanten af bordet.
	- **b.** Juster stativet monteringsbeslagene efter slotbeslagets parentes på skærmen.
	- **c.** Sæt beslaget mod skærmen, indtil det låses på plads.
	- **d.** Fastgør VESA-dækslet.

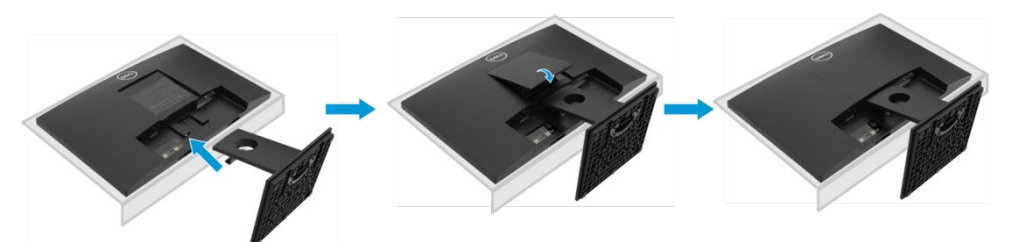

### **Forbindelse Stative**

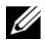

**Bemærk: Stative er ikke fast, når skærm leveres fra fabrikken.**

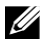

**Bemærk: Følgende procedure gælder for den support, der blev leveret sammen med skærm.**

Sådan sikres skærm Stative:

#### E2220H

- **1.** Saml standholderen til at stativet base.
	- **a.** Placer skærm stativet base på et stabilt bord.
	- **b.** Træk skærm stativet den højre retning ned til kanten, indtil den låser fast.

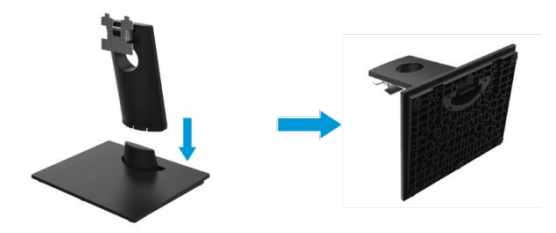

- **2.** Fastgør Stativesamlingen til skærm.
	- **a.** Skærmen anbringes på en blød klud eller pude nær kanten af bordet.
	- **b.** Juster stativet monteringsbeslagene efter slotbeslagets parentes på skærmen.
	- **c.** Sæt beslaget mod skærmen, indtil det låses på plads.
	- **d.** Fastgør VESA-dækslet.

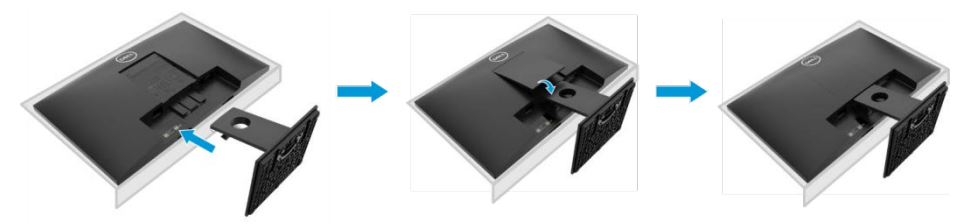

### **Forbindelse Stative**

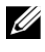

**Bemærk: Stative er ikke fast, når skærm leveres fra fabrikken.**

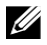

**Bemærk: Følgende procedure gælder for den support, der blev leveret sammen med skærm.**

Sådan sikres skærm Stative:

#### E2420H

- **1.** Saml standholderen til at stativet base.
	- **a.** Placer skærm stativet base på et stabilt bord.
	- **b.** Træk skærm stativet den højre retning ned til kanten, indtil den låser fast.

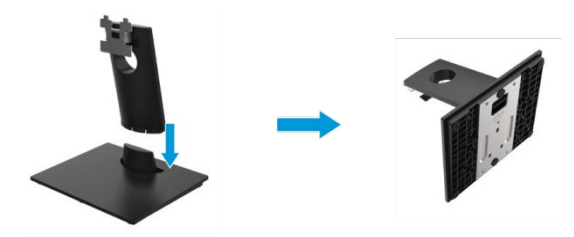

- **2.** Fastgør Stativesamlingen til skærm.
	- **a.** Skærmen anbringes på en blød klud eller pude nær kanten af bordet.
	- **b.** Juster stativet monteringsbeslagene efter slotbeslagets parentes på skærmen.
	- **c.** Sæt beslaget mod skærmen, indtil det låses på plads.
	- **d.** Fastgør VESA-dækslet.

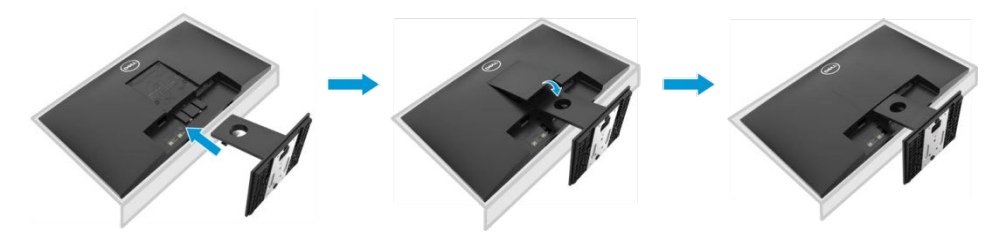

### **Forbindelse Stative**

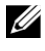

**Bemærk: Stative er ikke fast, når skærm leveres fra fabrikken.**

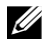

**Bemærk: Følgende procedure gælder for den support, der blev leveret sammen med skærm.**

Sådan sikres skærm Stative:

#### E2720H

- **1.** Saml standholderen til at stativet base.
	- **a.** Placer skærm stativet base på et stabilt bord.
	- **b.** Træk skærm stativet den højre retning ned til kanten
	- **c.** Spænd skruen med uret, indtil den er lun.

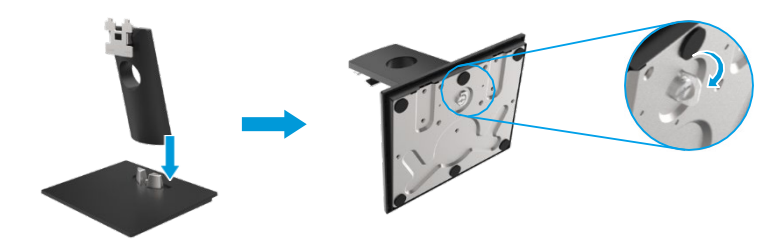

- **2.** Fastgør Stativesamlingen til skærm.
	- **a.** Skærmen anbringes på en blød klud eller pude nær kanten af bordet.
	- **b.** Juster stativet monteringsbeslagene efter slotbeslagets parentes på skærmen.
	- **c.** Sæt beslaget mod skærmen, indtil det låses på plads.
	- **d.** Fastgør VESA-dækslet.

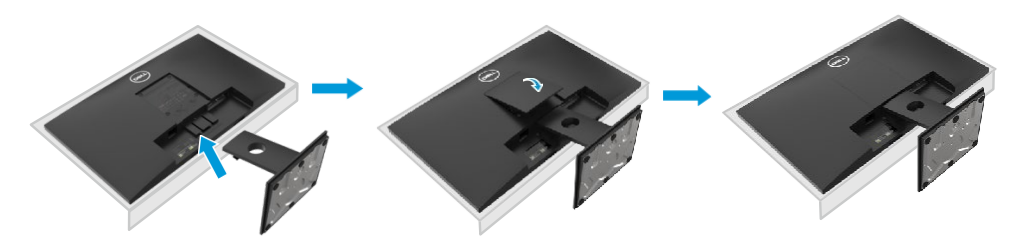

### **Forbindelse Stative**

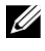

**Bemærk: Stative er ikke fast, når skærm leveres fra fabrikken.**

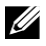

**Bemærk: Følgende procedure gælder for den support, der blev leveret sammen med skærm.**

Sådan sikres skærm Stative:

#### E2420HS/E2720HS

- **1.** Saml standholderen til at stativet base.
	- **a.** Placer skærm stativet base på et stabilt bord.
	- **b.** Træk skærm stativet den højre retning ned til kanten
	- **c.** Spænd skruen med uret, indtil den er lun.

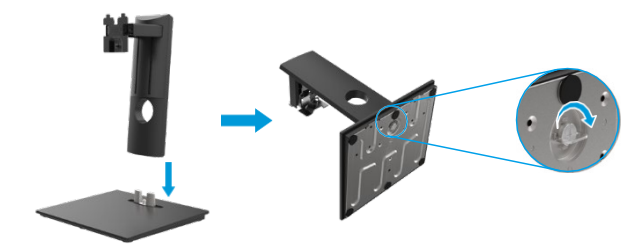

**2.** Fastgør VESA-dækslet.

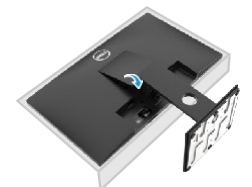

- **3.** Fastgør Stativesamlingen til skærm.
	- **a.** Skærmen anbringes på en blød klud eller pude nær kanten af bordet.
	- **b.** Juster stativet monteringsbeslagene efter slotbeslagets parentes på skærmen.
	- **c.** Sæt beslaget mod skærmen
	- **d.** Spænd skruen med uret, indtil den er lun.

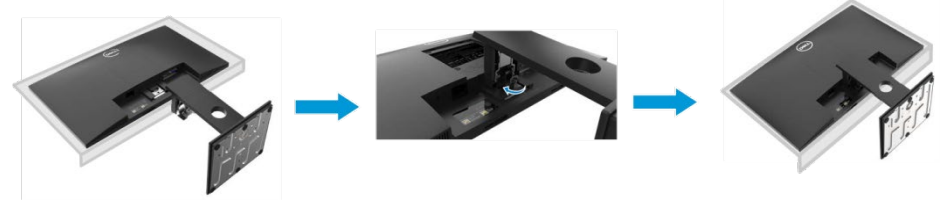

#### <span id="page-33-0"></span>**Forbindelse din skærm**

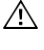

**FORSIGTIG: Før du begynder nogen af procedurerne i dette afsnit, skal du følg[e Sikkerhedsnoter.](#page-76-4)**

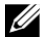

**Bemærk: Tilslut ikke alle kabelr til computeren på samme tid. Det anbefales at føre kabelrne gennem kabelstyringsstikket, før de tilsluttes skærm.**

U **Bemærk: Dell-skærme er udviklet til at fungere i perfekt stand med indbakkekabelr fra Dell. Dell ikke garanterer videoens kvalitet og ydeevne, når der bruges kabelr, der ikke er fra Dell.**

Sådan tilsluttes skærmen til computeren:

- **1.** Sluk computeren, og frakoble strømkabel.
- **2.** Forbindelse DP eller HDMI- eller VGA-kabel Skærm til computeren.

#### **Forbindelsen DP/VGA-kabel**

#### **E1920H/E2020H/E2220H/E2420H/E2720H**

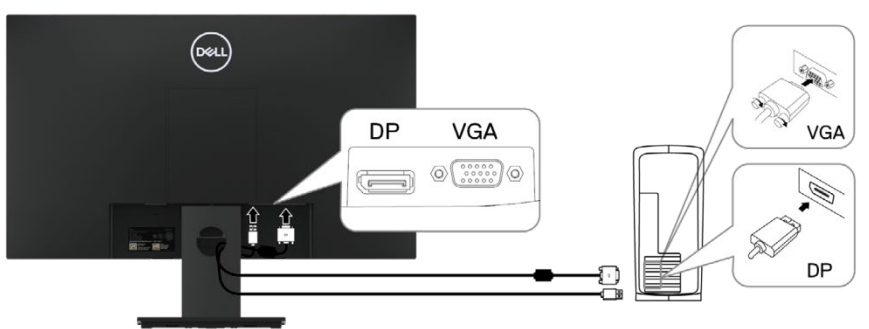

#### **Forbindelsen HDMI/VGA-kabel**

### **E2420HS/E2720HS**

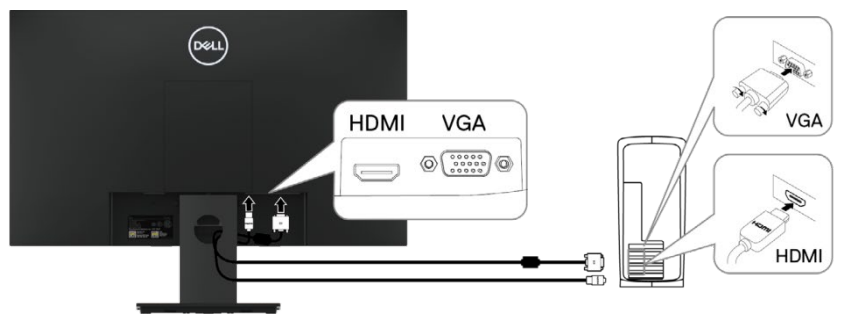

#### <span id="page-34-0"></span>**Arrangørkabelr**

Brug kabelstyringsstikket til at dirigere kabelr, der er tilsluttet skærm.

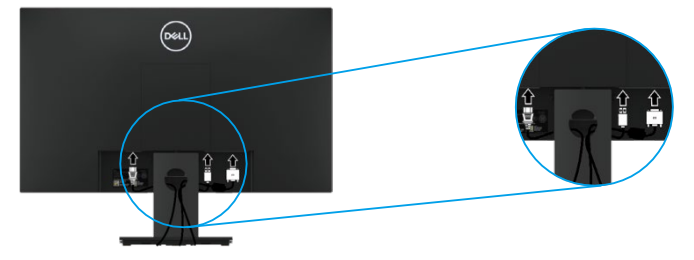

#### <span id="page-34-1"></span>**Demontering af Stative**

- U **Bemærk: For at undgå at ridse skærm, når du fjerner Stative, skal du sørge for, at skærm er placeret på en blød, ren overflade.**
- **Bemærk: Følgende procedure gælder for den support, der blev leveret sammen**  U **med skærm.**

Demontering af stative:

E1920H/E2020H

- **1.** a. Placer skærm på en blød klud på bordet.
	- b. Fjern VESA-dækslet for at få adgang til oplåsningsknappen.

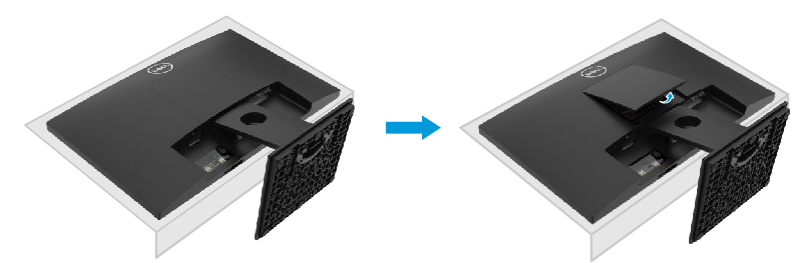

- **2.** a. Brug en lang, tynd skruetrækker til at skubbe låsen ind i et hul lige over Stative.
	- b. Når låsen er sluttet, skal du fjerne skærmbasen.
	- c. Tryk på låsen til hurtig udløsnings adskillelse nederst i basen for at adskille basen fra understøtnings låsen.

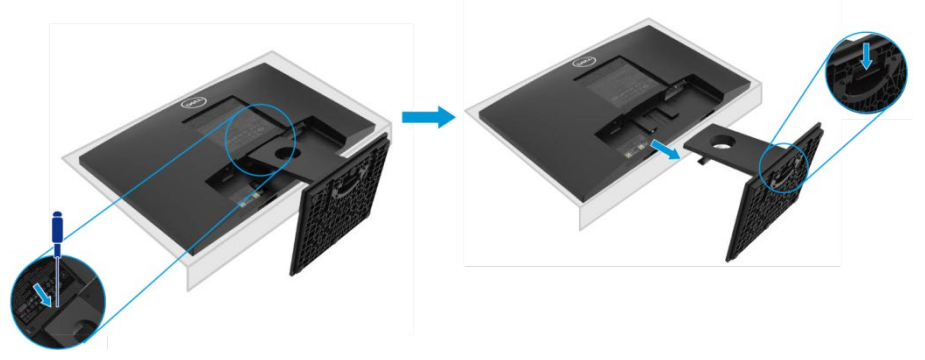

#### **Demontering af Stative**

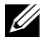

**Bemærk: For at undgå at ridse skærm, når du fjerner Stative, skal du sørge for, at skærm er placeret på en blød, ren overflade.**

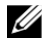

**Bemærk: Følgende procedure gælder for den support, der blev leveret sammen med skærm.**

Demontering af stative:

E2220H

- **1.** a. Placer skærm på en blød klud på bordet.
	- b. Fjern VESA-dækslet for at få adgang til oplåsningsknappen.

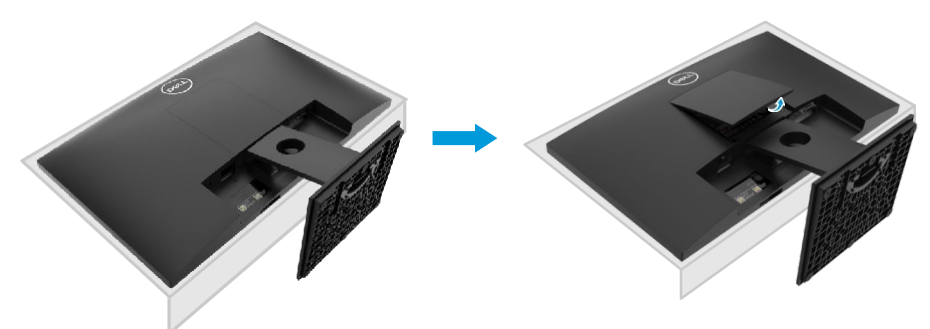

- **2.** a. Brug en lang, tynd skruetrækker til at skubbe låsen ind i et hul lige over Stative.
	- b. Når låsen er sluttet, skal du fjerne skærmbasen.
		- c. Tryk på låsen til hurtig udløsnings adskillelse nederst i basen for at adskille basen fra understøtnings låsen.

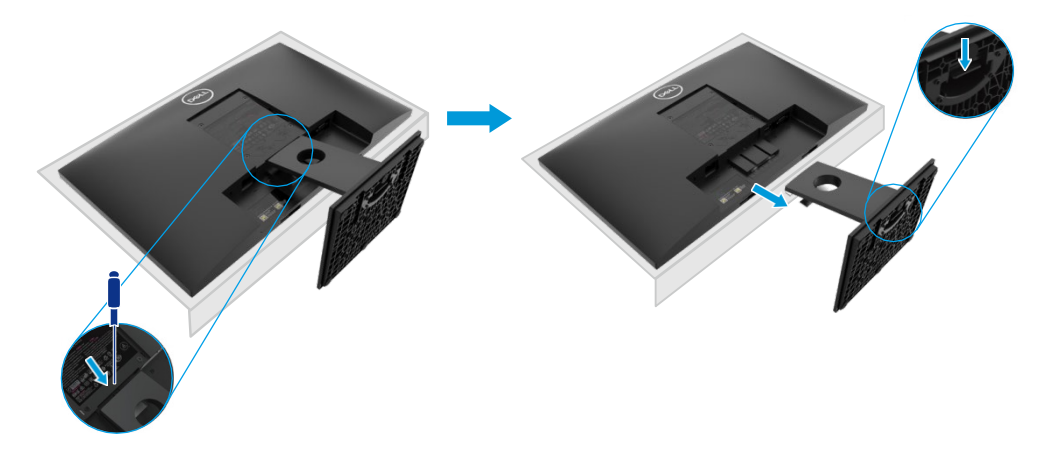
### **Demontering af Stative**

U

**Bemærk: For at undgå at ridse skærm, når du fjerner Stative, skal du sørge for, at skærm er placeret på en blød, ren overflade.**

U **Bemærk: Følgende procedure gælder for den support, der blev leveret sammen med skærm.**

Demontering af stative: E2420H

- **1.** a. Placer skærm på en blød klud på bordet.
	- b. Fjern VESA-dækslet for at få adgang til oplåsningsknappen.

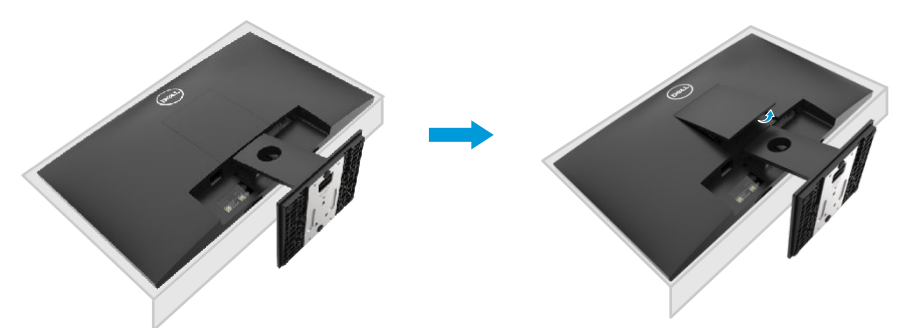

- **2.** a. Brug en lang, tynd skruetrækker til at skubbe låsen ind i et hul lige over Stative.
	- b. Når låsen er sluttet, skal du fjerne skærmbasen.
	- c. Tryk på låsen til hurtig udløsnings adskillelse nederst i basen for at adskille basen fra understøtnings låsen.

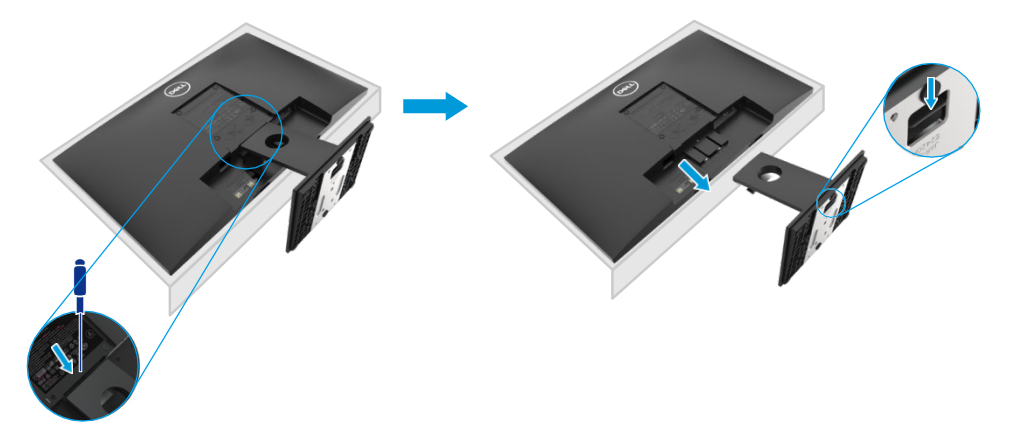

### **Demontering af Stative**

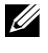

**Bemærk: For at undgå at ridse skærm, når du fjerner Stative, skal du sørge for, at skærm er placeret på en blød, ren overflade.**

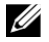

**Bemærk: Følgende procedure gælder for den support, der blev leveret sammen med skærm.**

Demontering af stative: E2720H

- **1.** a. Placer skærm på en blød klud på bordet.
	- b. Fjern VESA-dækslet for at få adgang til oplåsningsknappen.

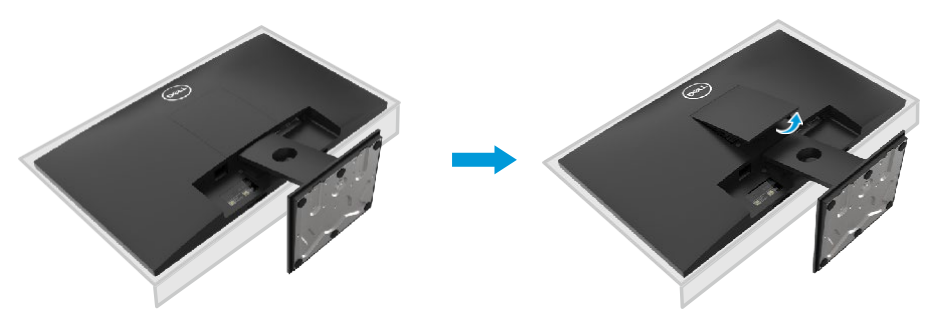

- **2.** a. Brug en lang, tynd skruetrækker til at skubbe låsen ind i et hul lige over Stative.
	- b. Når låsen er sluttet, skal du fjerne skærmbasen.
	- c. Løsn bundskruen på understøttelse helt for at fjerne bunden af op- og nedsøjlen.

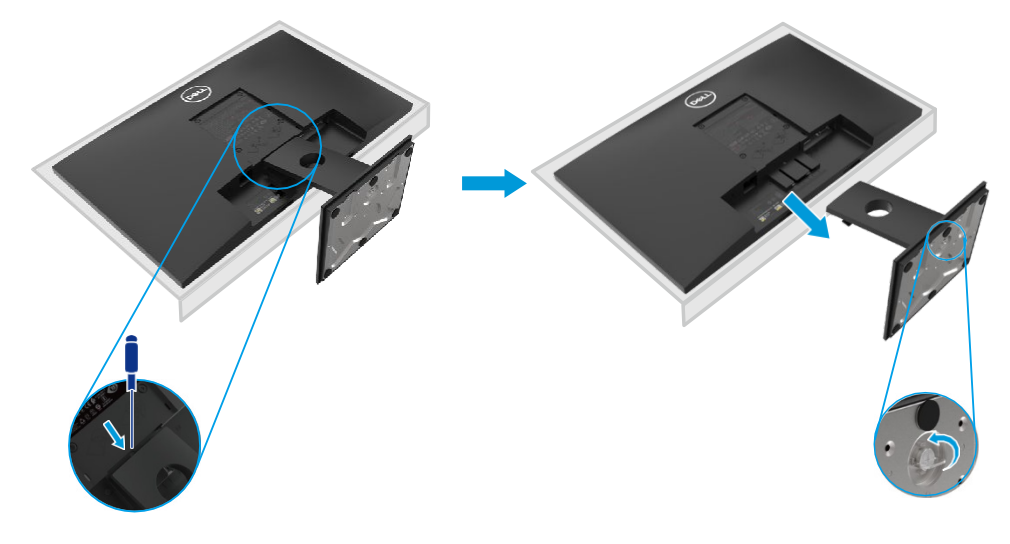

### **Demontering af Stative**

U

**Bemærk: For at undgå at ridse skærm, når du fjerner Stative, skal du sørge for, at skærm er placeret på en blød, ren overflade.**

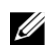

**Bemærk: Følgende procedure gælder for den support, der blev leveret sammen med skærm.**

Demontering af stative: E2420HS/E2720HS

- **1.** a. Placer skærm på en blød klud på bordet.
	- b. Skru skruen på tilt beslag fuldt.

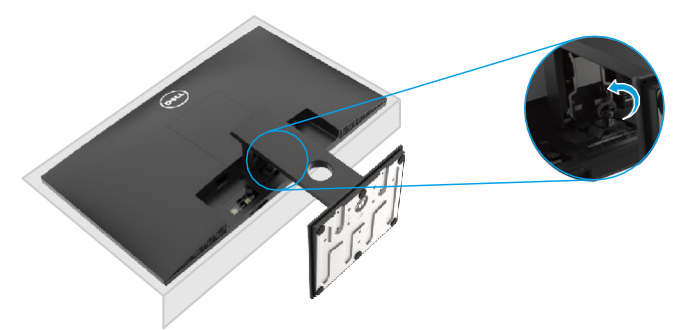

**2.** Skub skærmholderen helt.

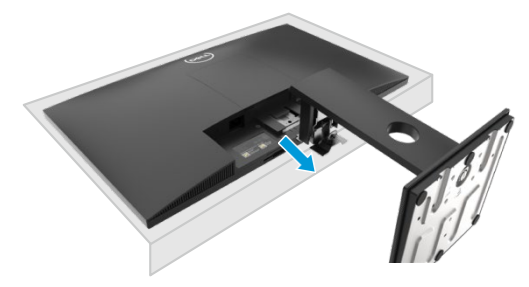

**3.** Løsn bundskruen på understøttelse helt for at fjerne bunden af op- og nedsøjlen.

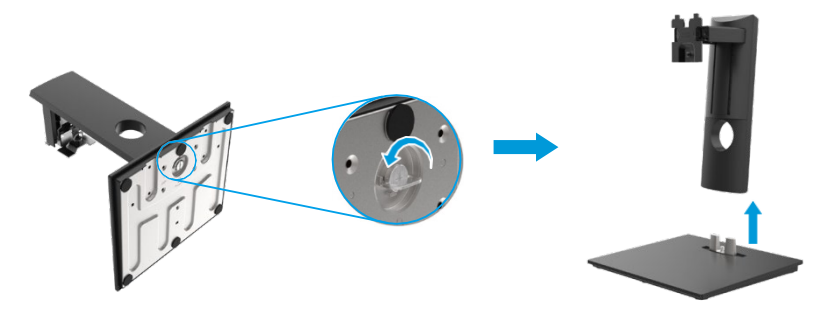

### **Vægmontering (valgfri)**

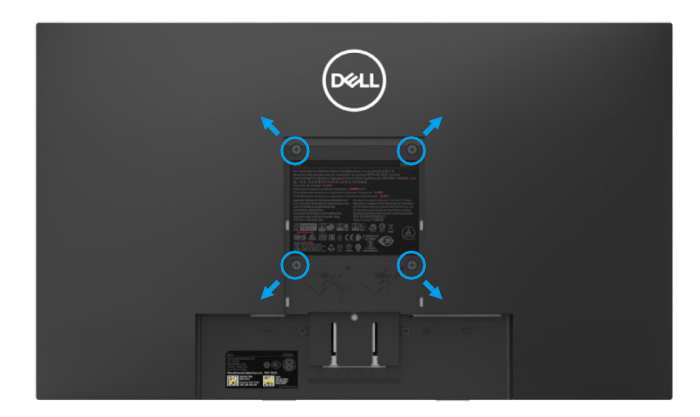

(Størrelse på skrue: M4 x 10 mm). Se vejledningen til det VESA-kompatible basimonteringssæt.

- **1.** Placer pladen på en blød klud eller pude på et stabilt, plant bord.
- **2.** Fjern stativet.
- **3.** Brug en skruetrækker til at fjerne de fire skruer, der fastgør plastiklåget.
- **4.** Fastgør monteringssættets beslag til vægmontering på LCD-skærmen.
- **5.** Monter LCD-skærmen på væggen i henhold til de instruktioner, der følger med det grundlæggende monteringssæt.

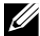

Bemærk: Må kun anvendes sammen med UL- eller CSA- eller GS-vægholderen med en minimumsvægteller en lasteevnepå 8,76 kg (19,31 pund) til E1920H, 8,80 kg (19,40 pund) til E2020H, 10,80 kg (23,80 pund) til E2220H, 13,00 kg (28,66 pund) til E2420H, 13,20 kg (29,10 pund) til E2420HS, 18,00 kg (39,68 pund) til E2720H, 18,16 kg (40,04 pund) til E2720HS.

# **Brug af skærm**

### **Tænd for skærm**

Tryk på knappen for at tænde for skærm.

#### **E1920H/E2020H/E2220H/E2420H/E2720H**

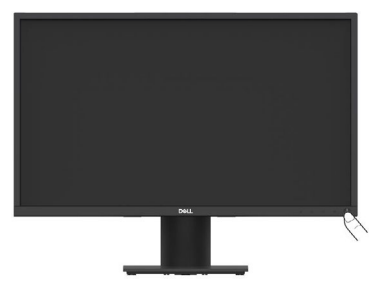

### **Brug af frontpanel kontrolelementerne**

Brug kontrolknapperne på Skærm nederste kant til at justere det viste billede.

#### **E1920H/E2020H/E2220H/E2420H/E2720H**

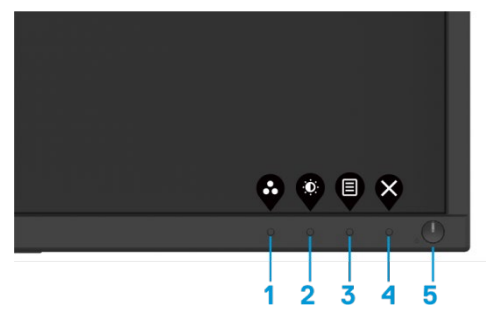

I følgende tabel beskrives kontrolknapperne:

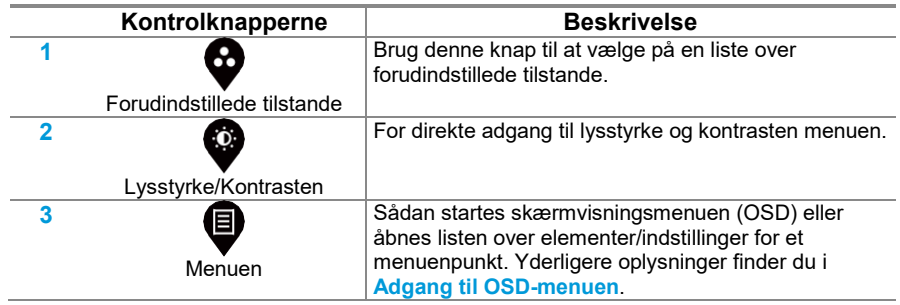

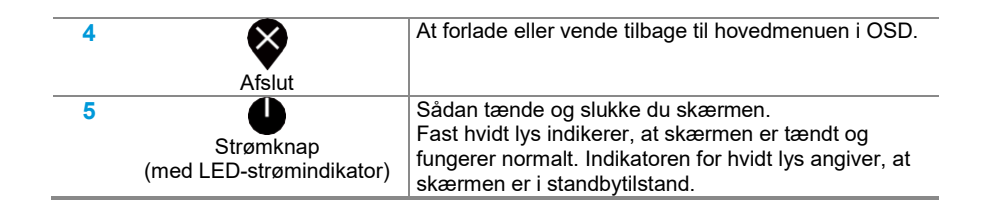

### **Tænd for skærm**

Tryk på knappen for at tænde for skærm.

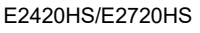

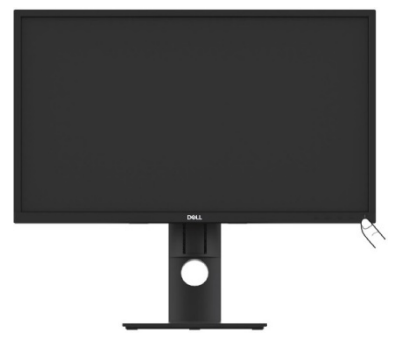

### **Brug af frontpanel kontrolelementerne**

Brug kontrolknapperne på Skærm nederste kant til at justere det viste billede.

E2420HS/E2720HS

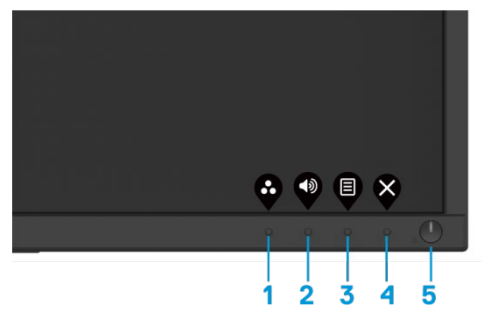

I følgende tabel beskrives kontrolknapperne:

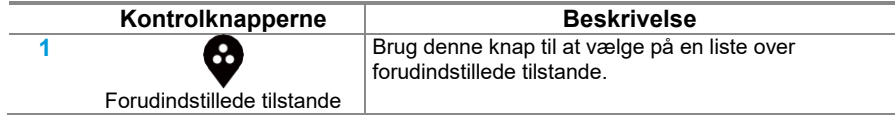

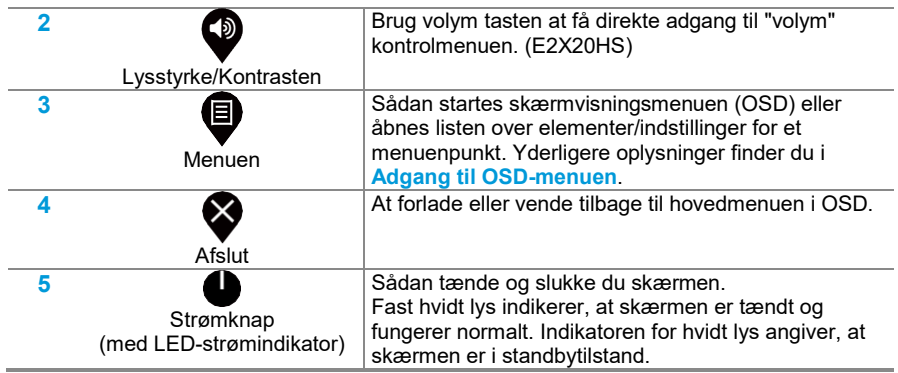

### **OSD kontrol**

Brug knapperne nederst på skærm til at justere billedindstillingerne.

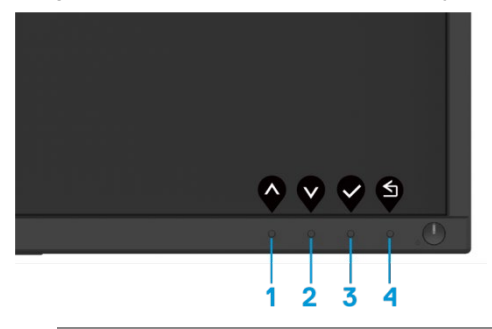

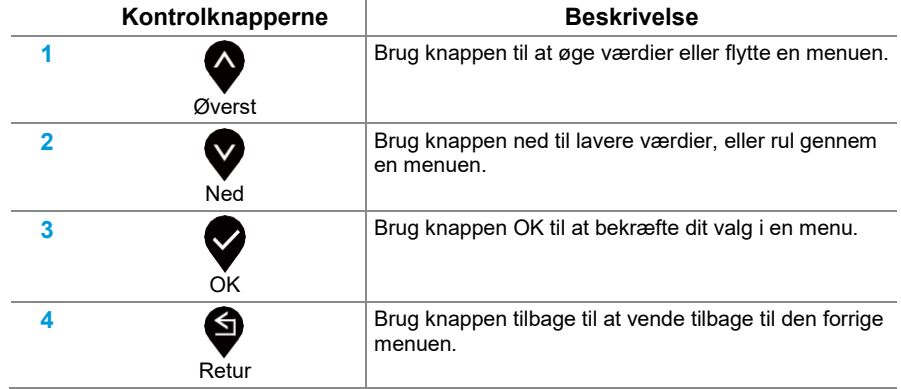

### **Brug af menuen På skærmen skærm (OSD)**

#### <span id="page-43-0"></span>**Adgang til OSD menuen**

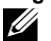

**Bemærk: Når som helst der automatisk gemmes ændringer, når du skifter til en anden menu, forlader OSD-menuen eller venter på, at OSD-menuen lukkes automatisk.**

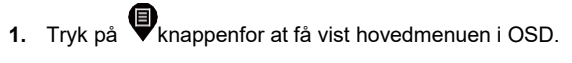

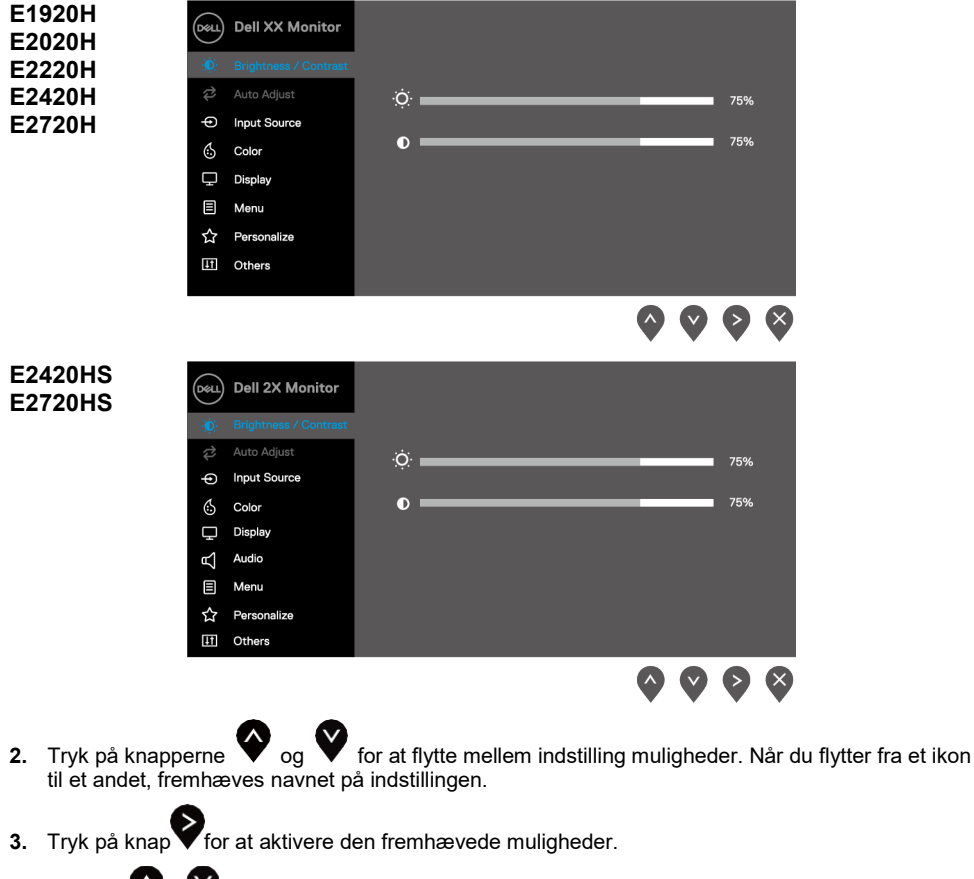

- Tryk på  $\bigotimes_{og}$  knappen for at vælge den ønskede indstilling.
- **5.** Tryk på **b**rug derefter knapperne **og afhængigt af menuen indikatorerne til disse** knapper.
- **6.** Klik på knap  $\blacktriangledown$  for at vende tilbage til hovedmenuen.

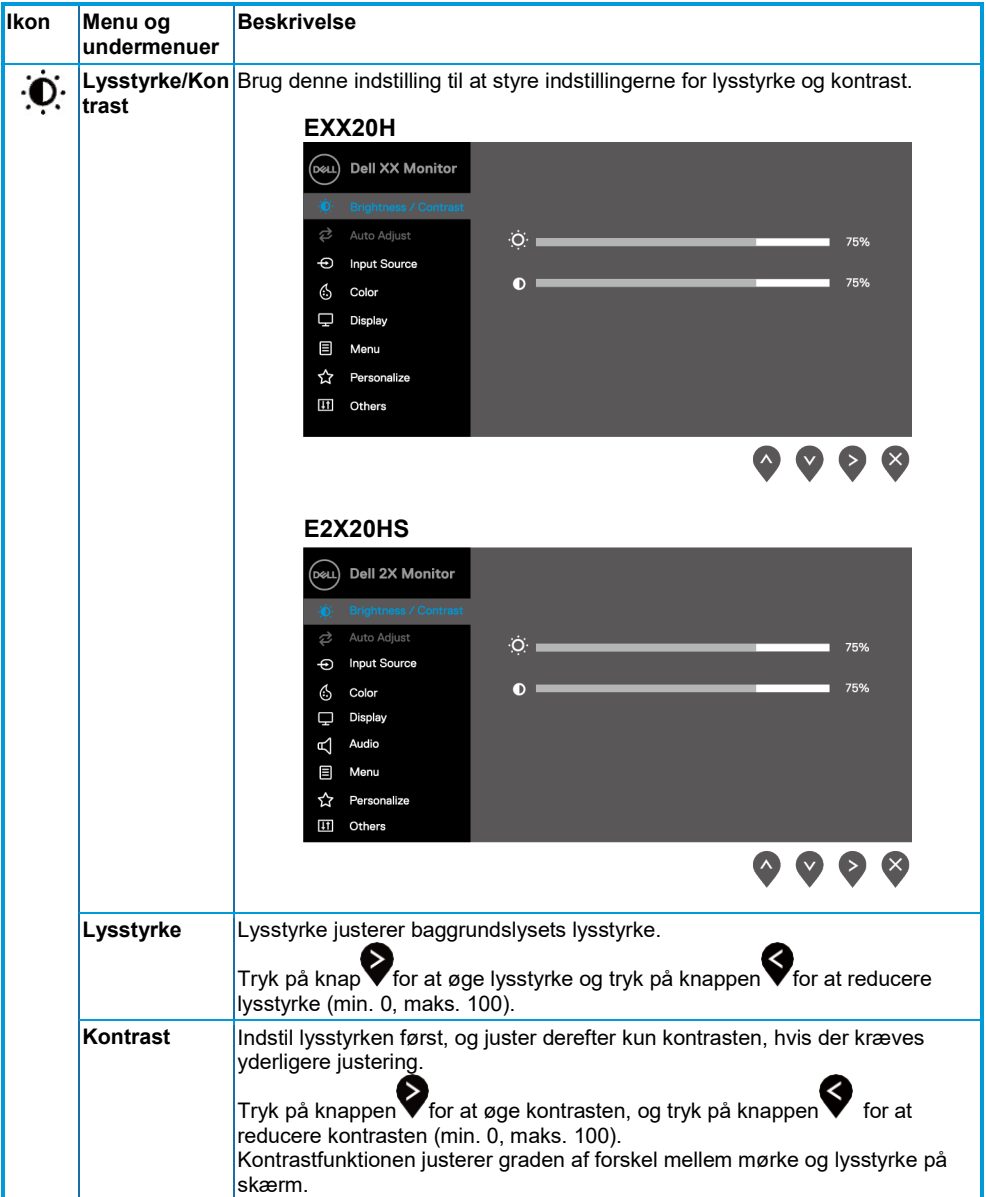

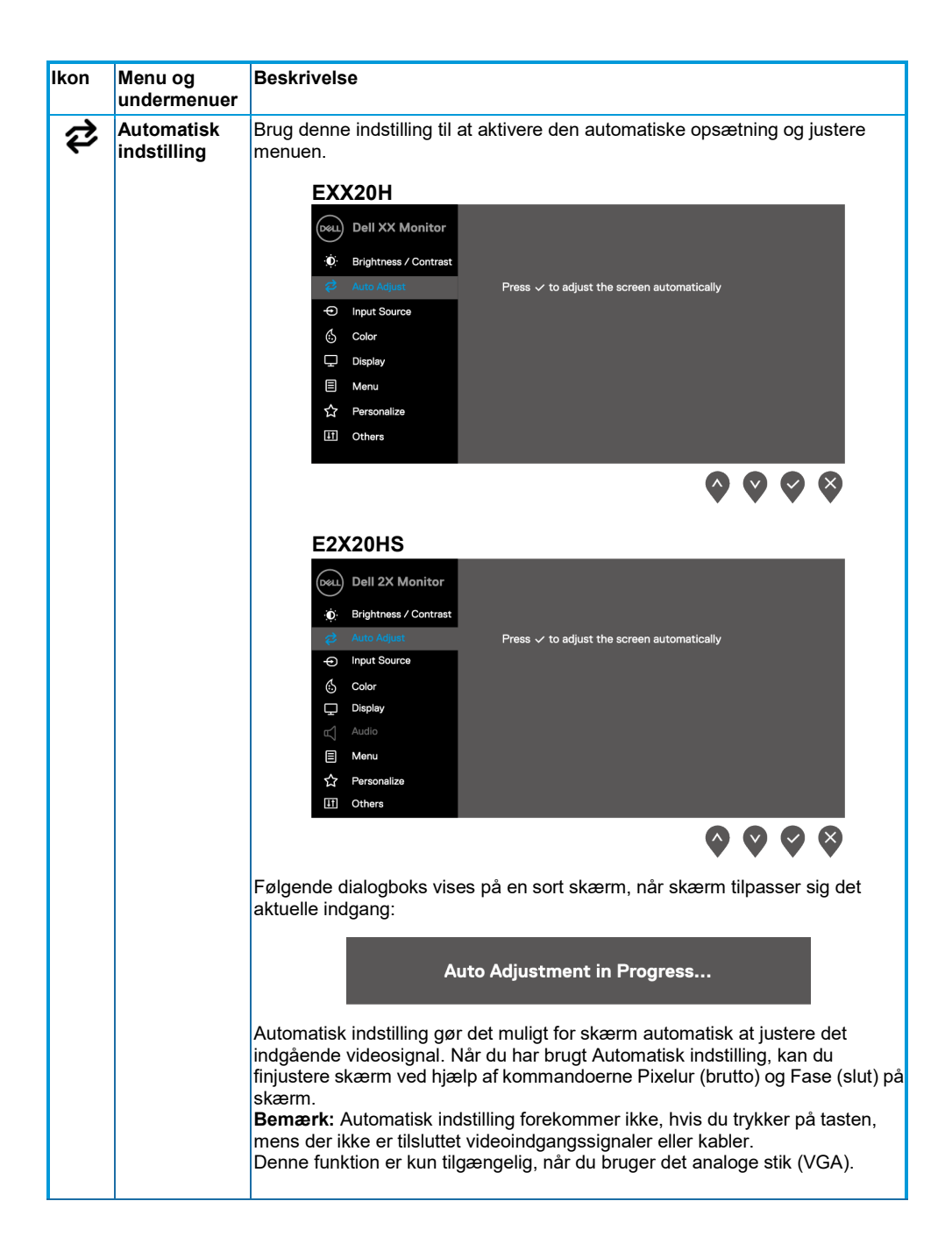

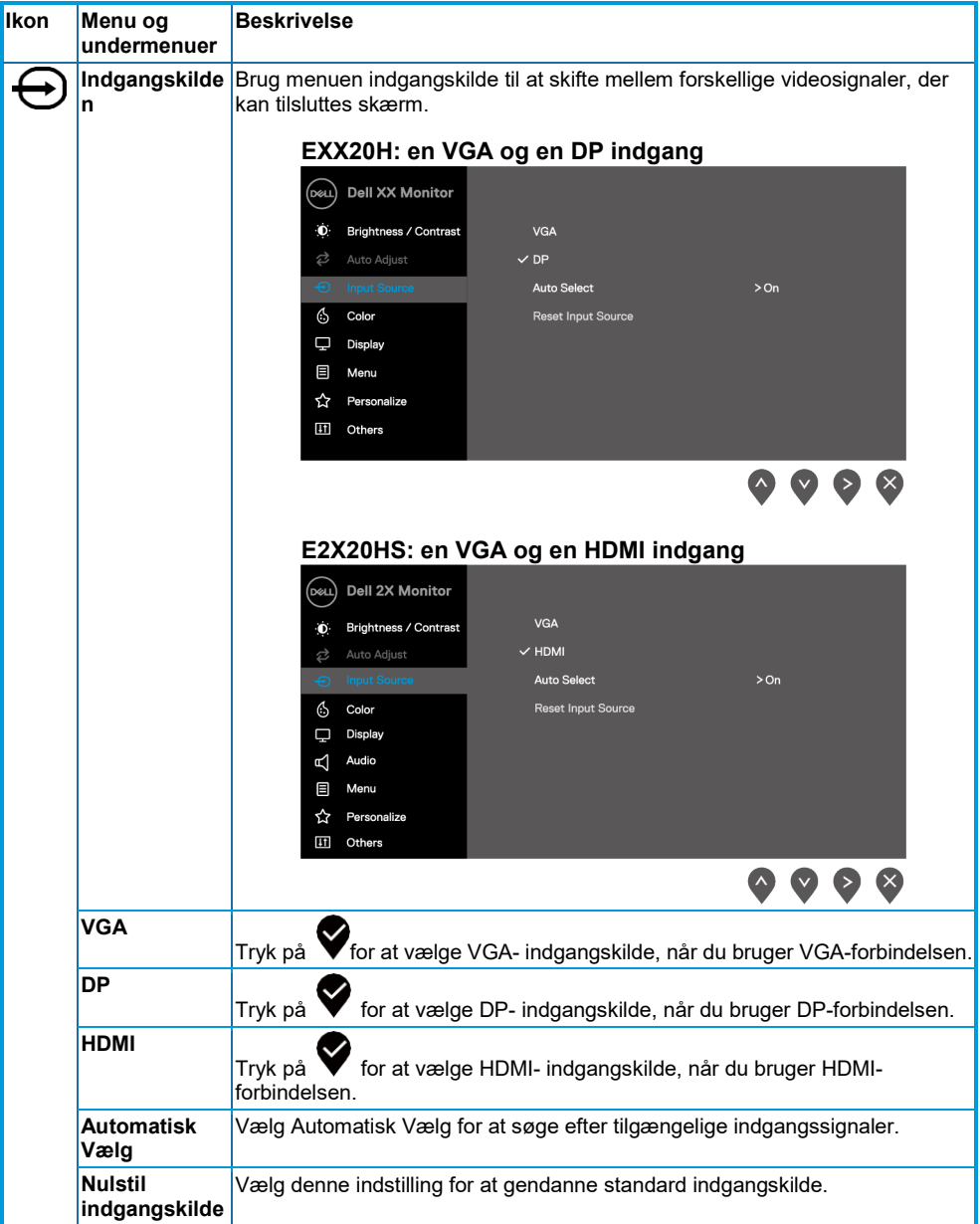

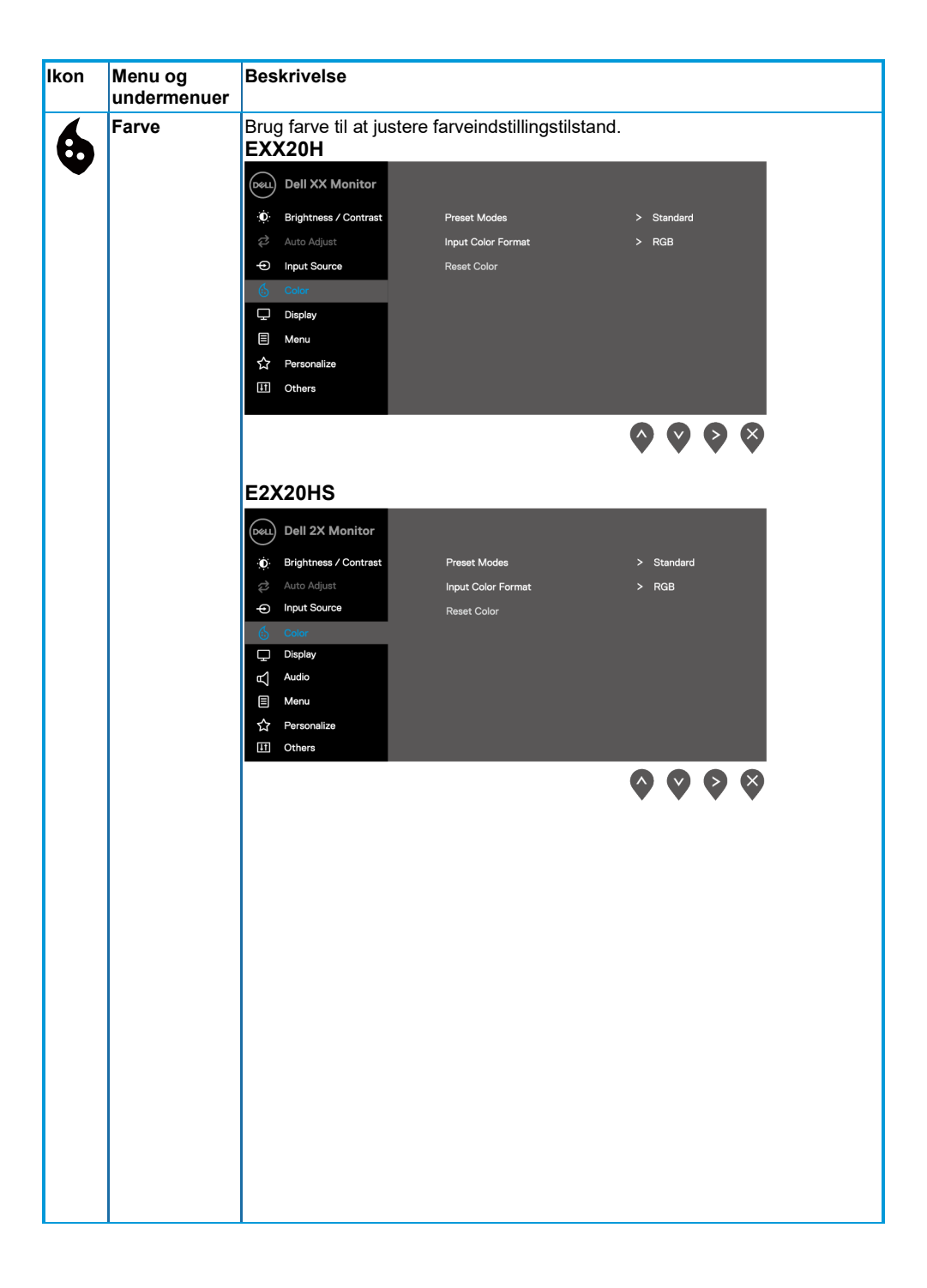

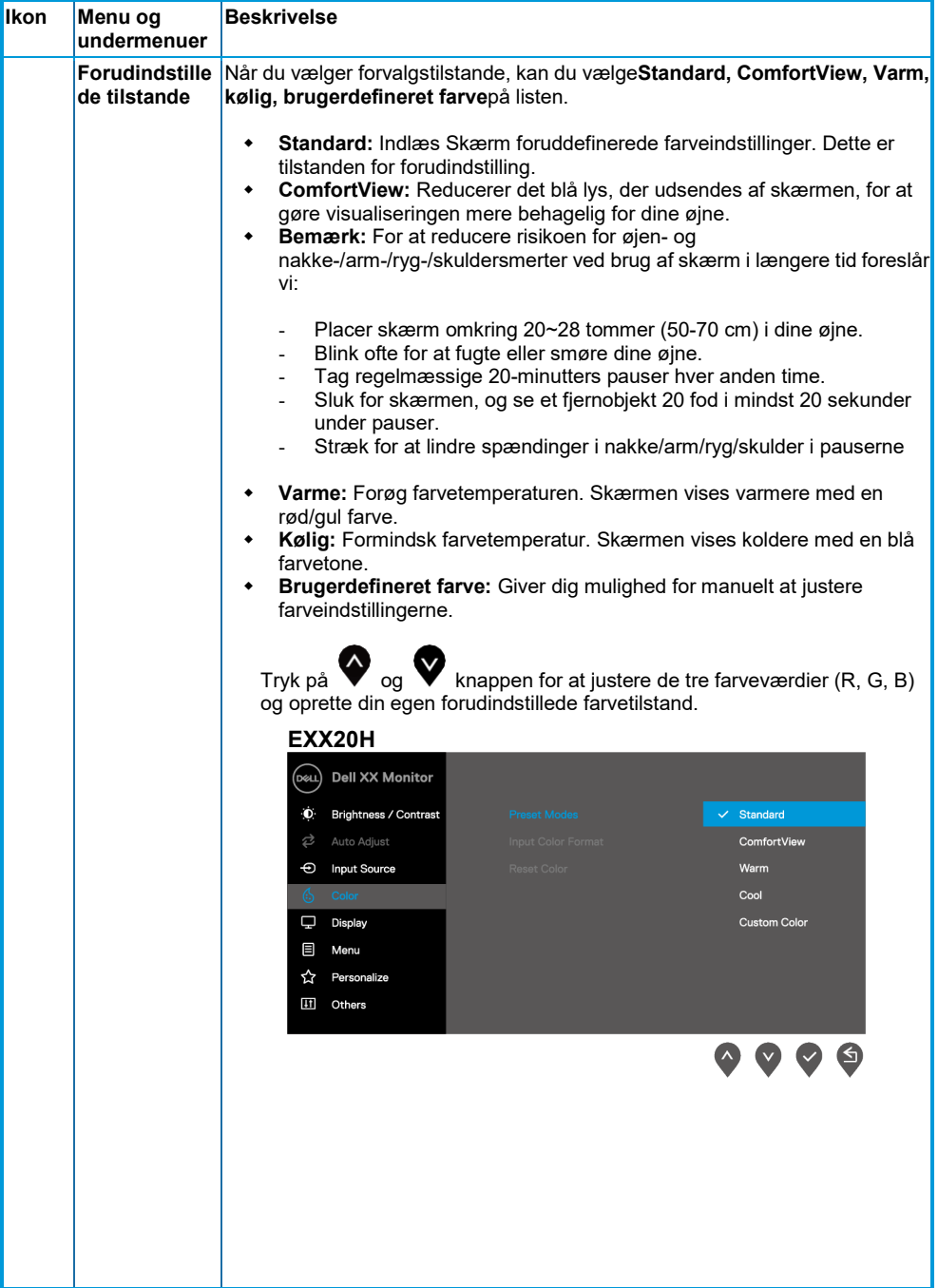

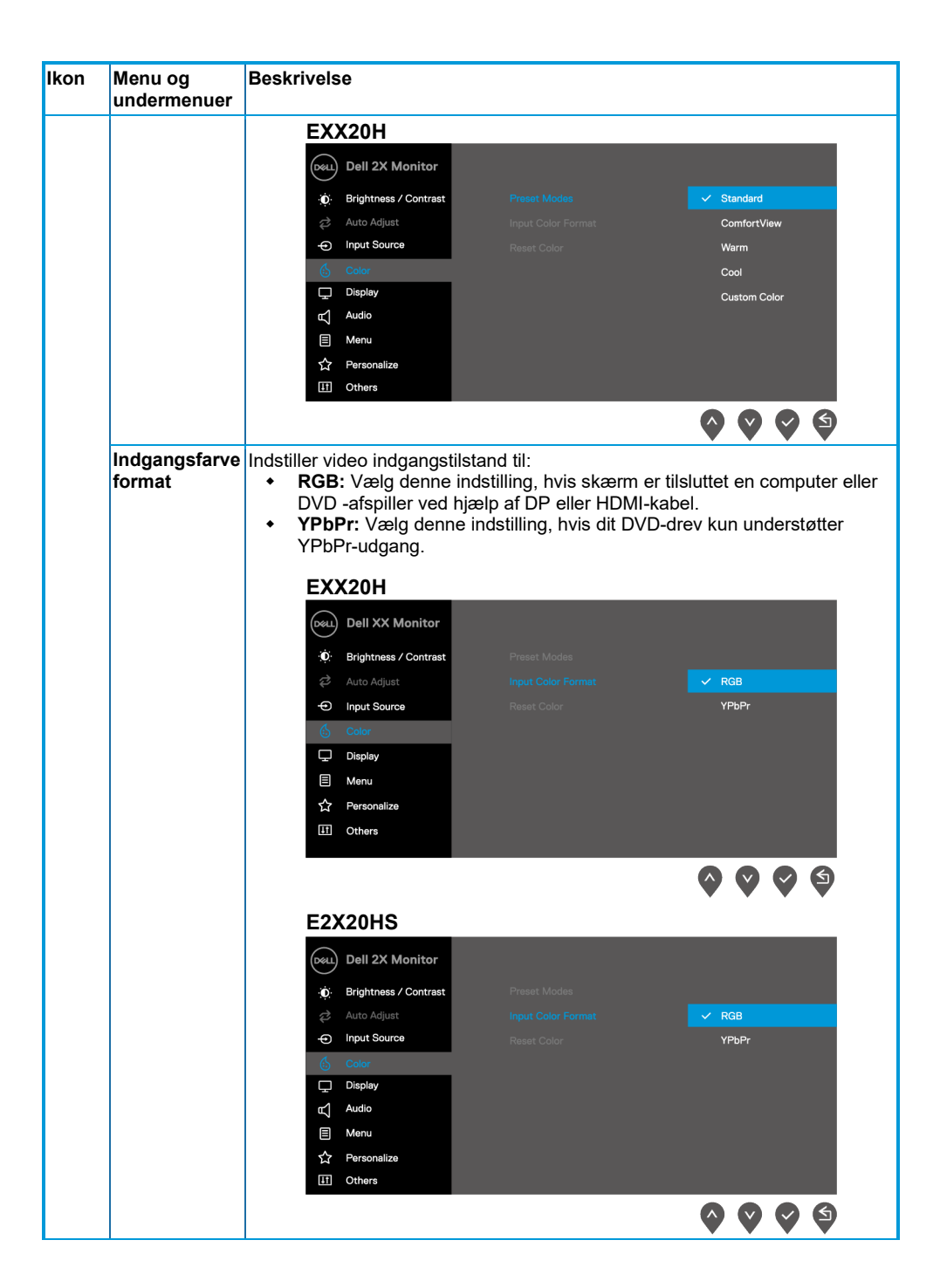

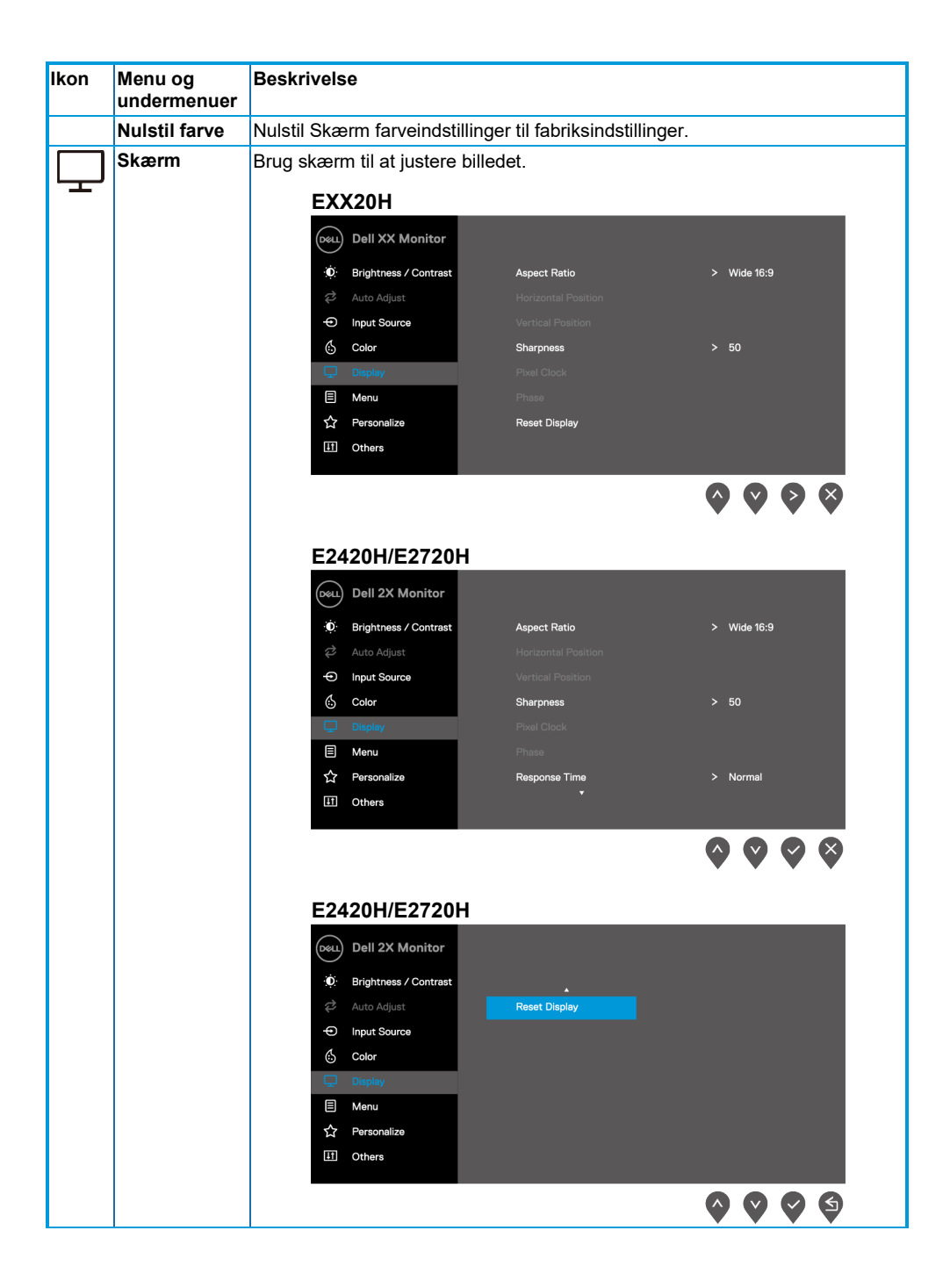

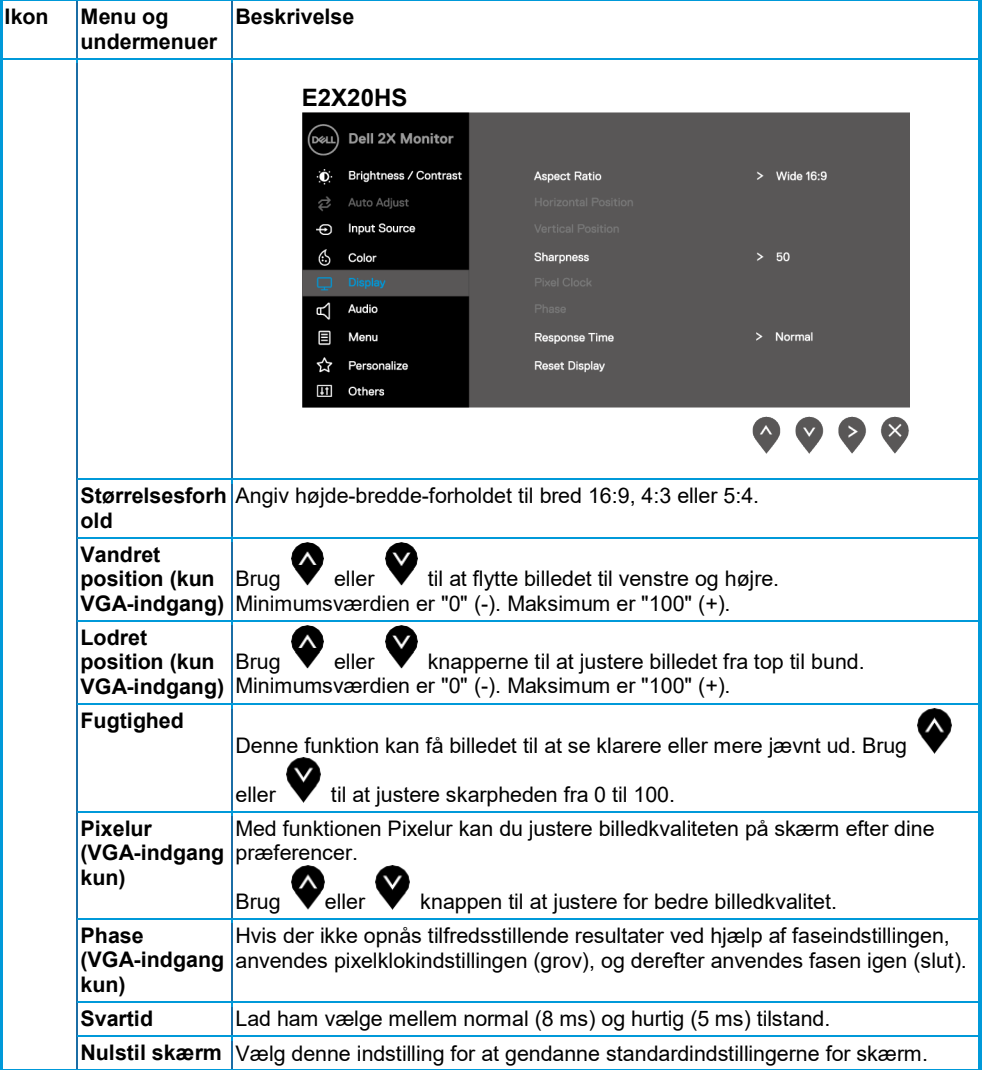

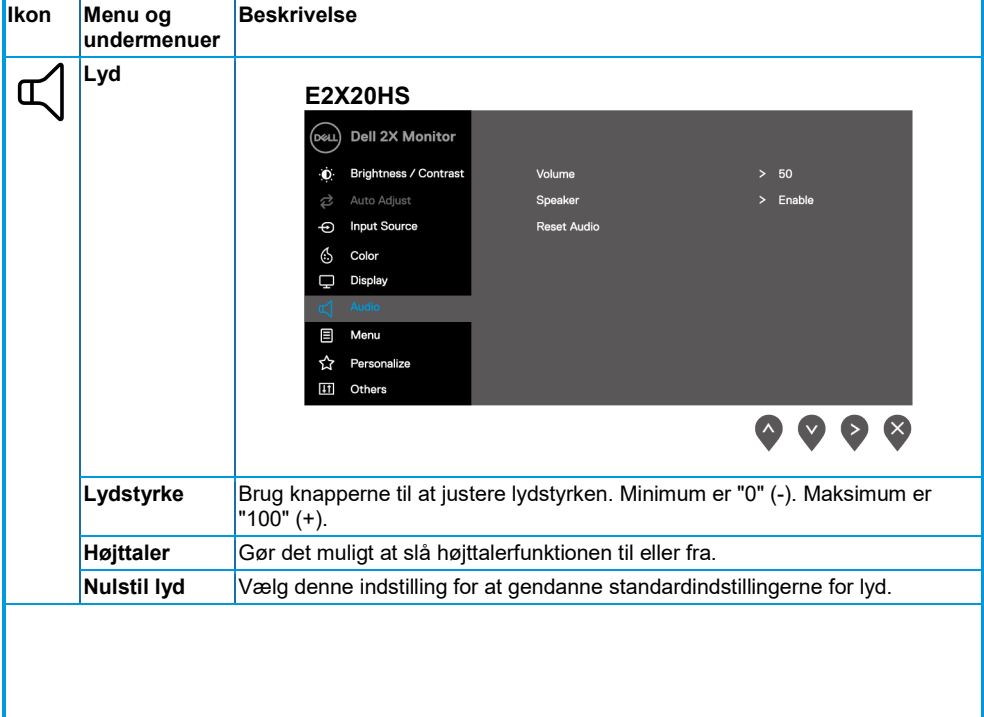

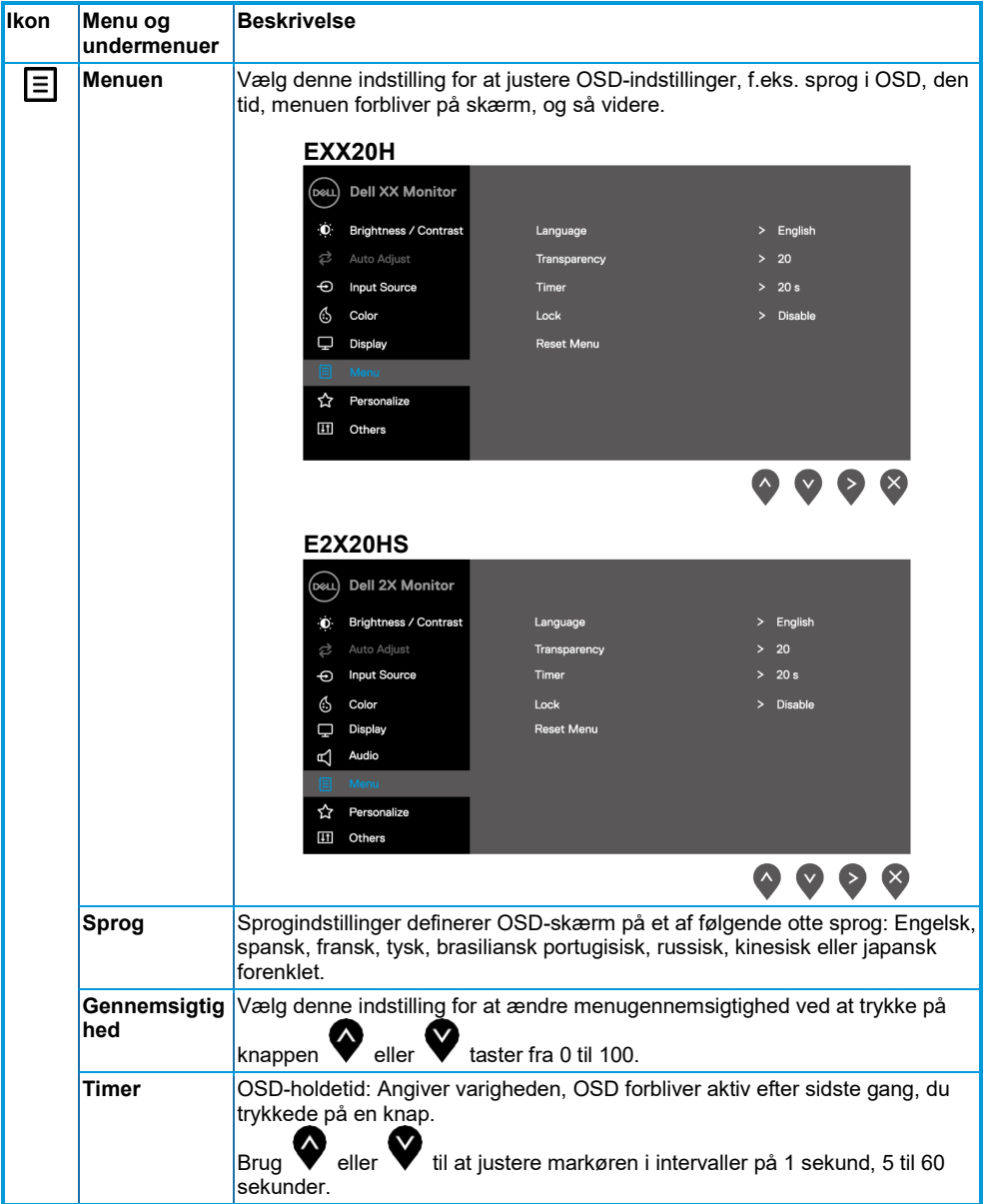

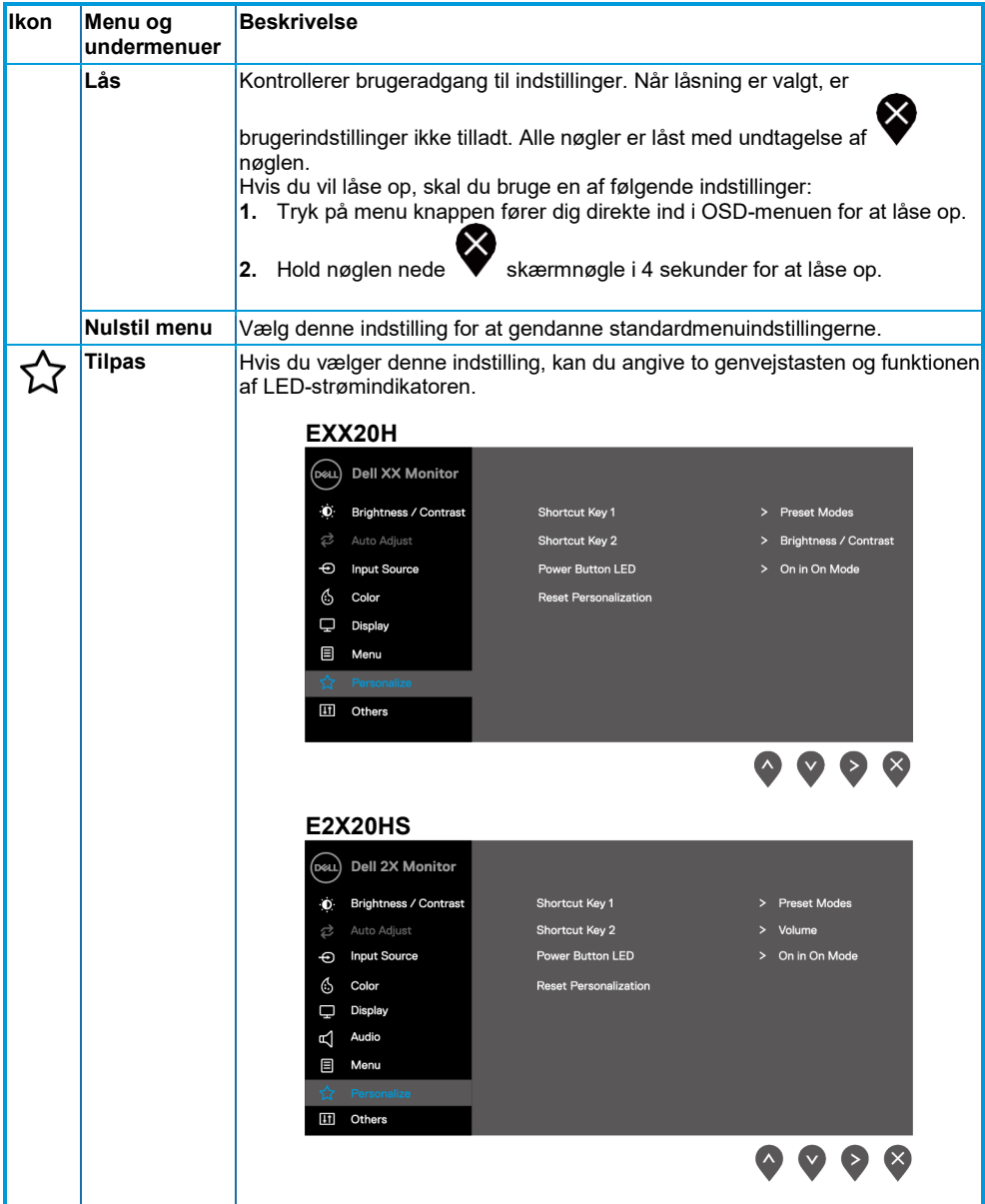

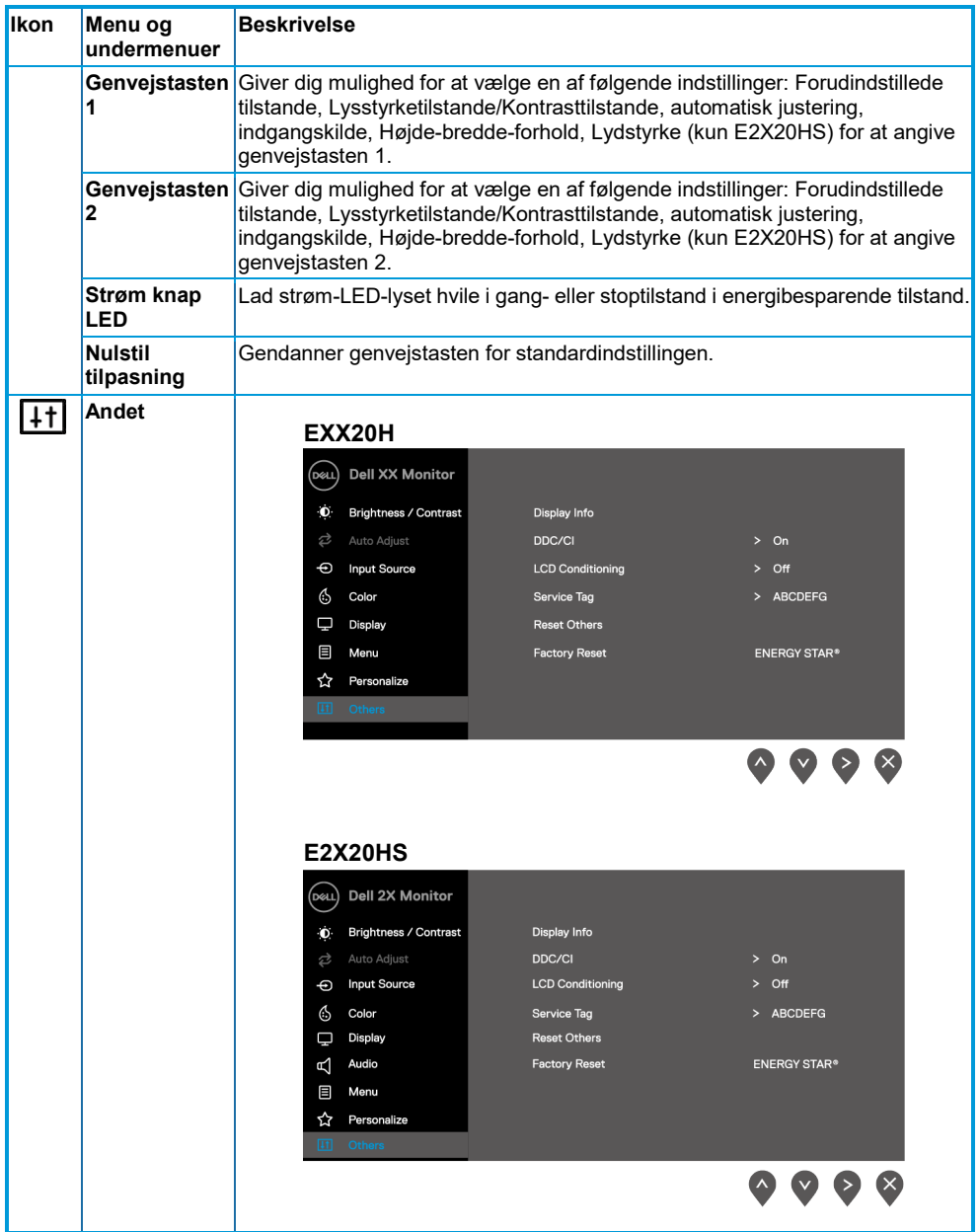

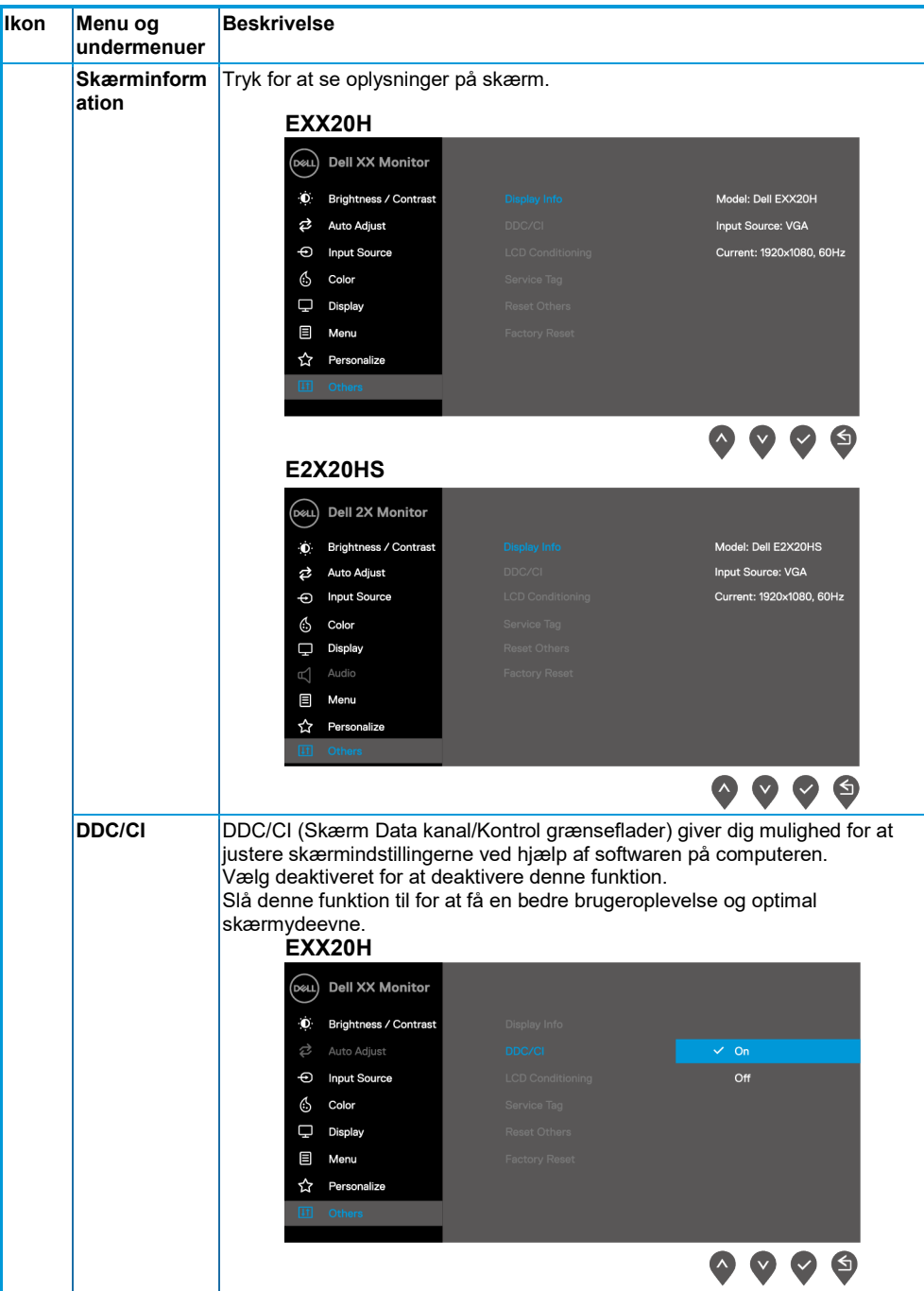

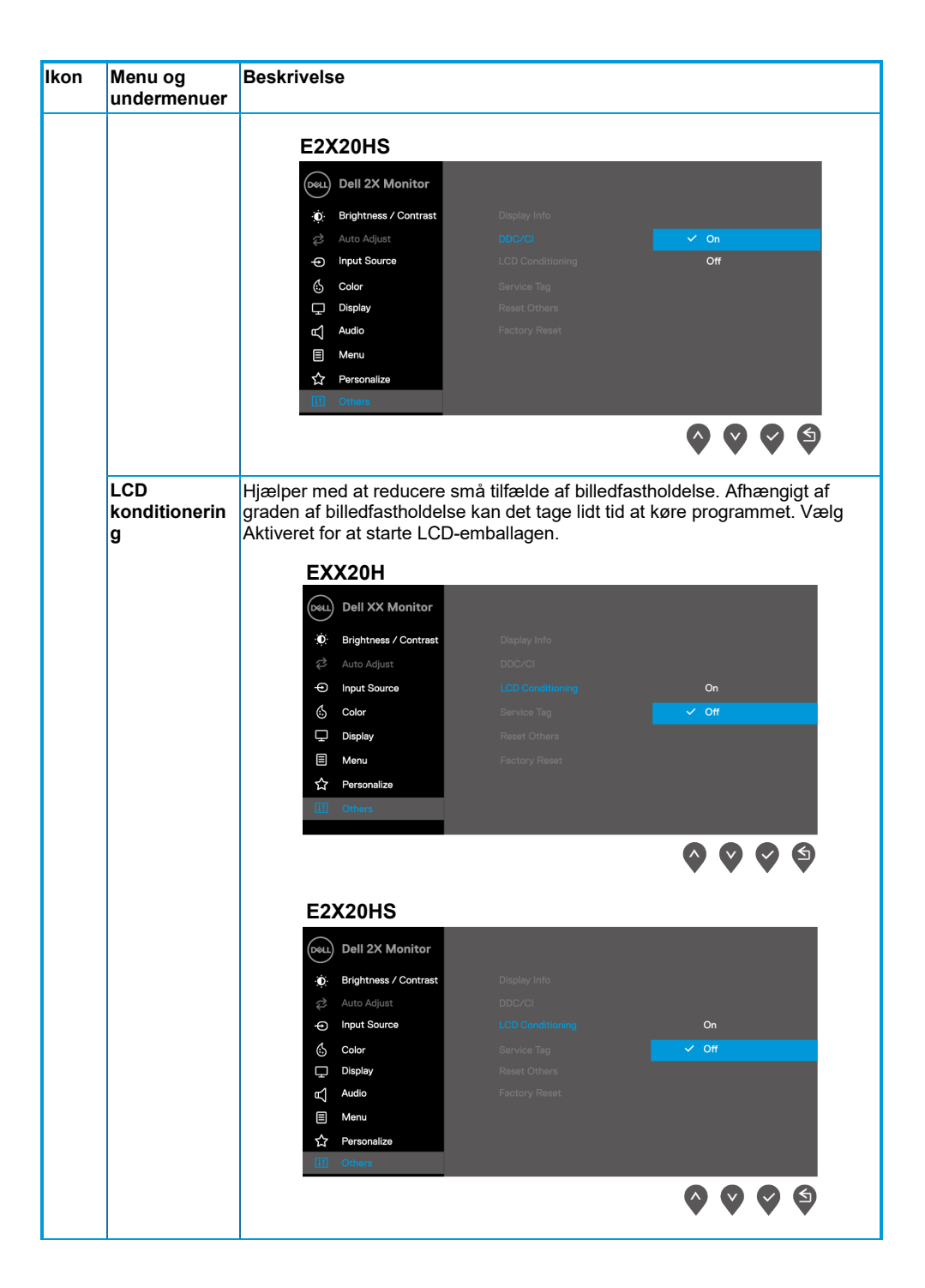

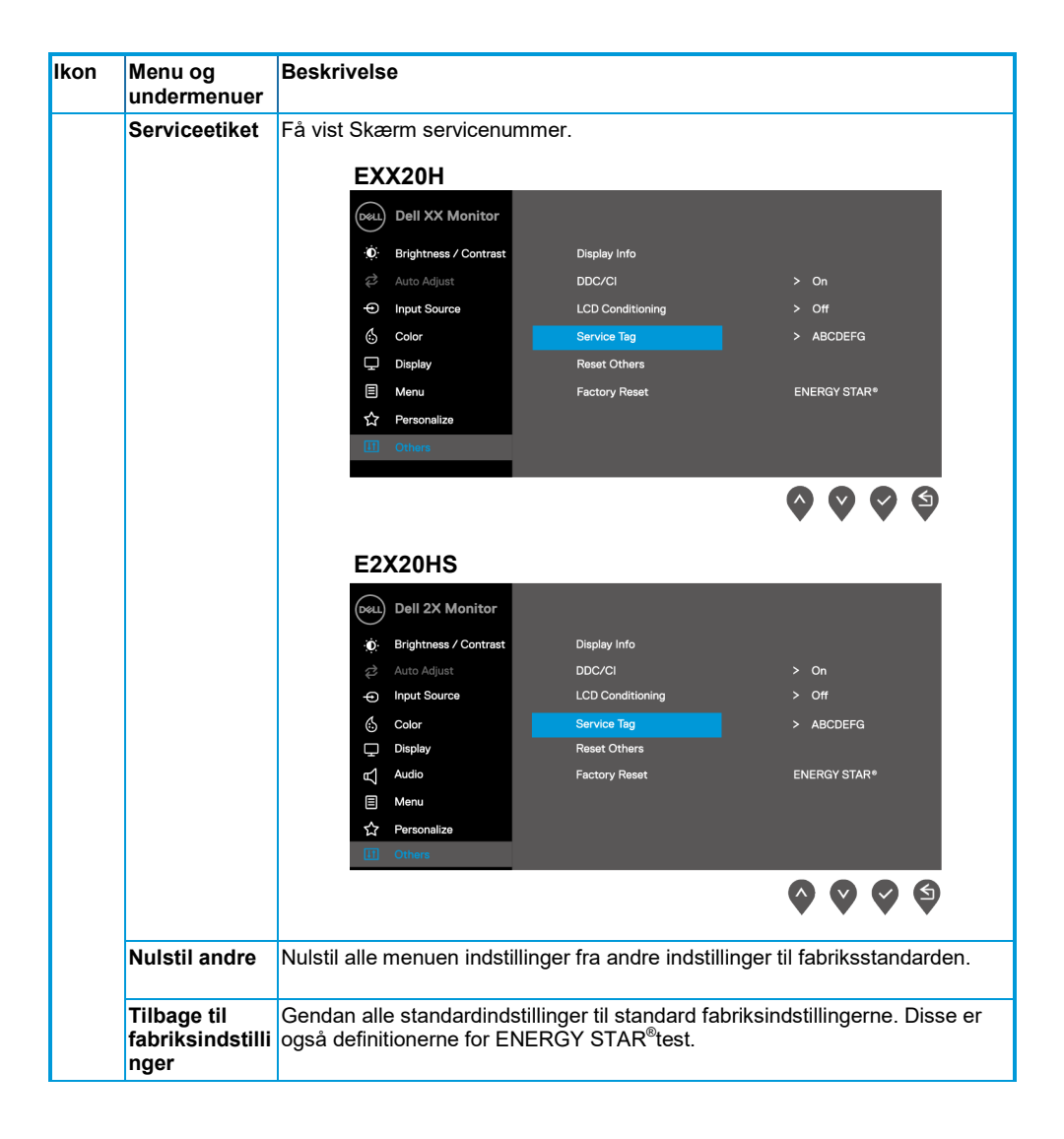

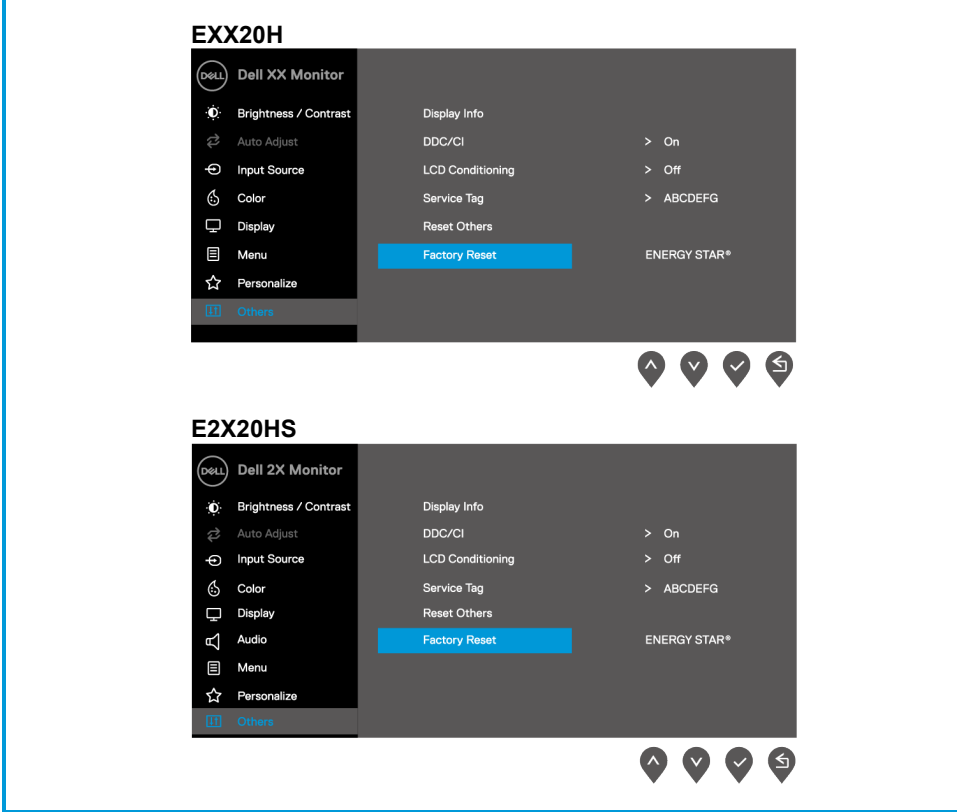

Før DDC/CI funktionen deaktiveres, vises følgende meddelelse.

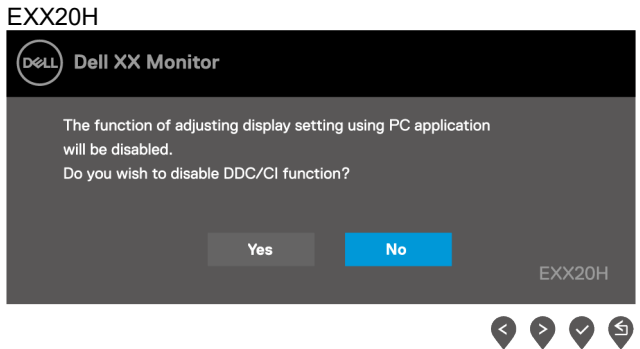

#### E2X20HS

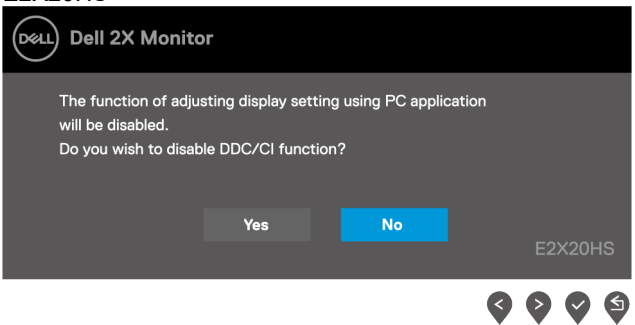

Følgende advarselsmeddelelsesboks for strøm anvender lysstyrkefunktioner for første gang, når du indstiller lysstyrkeniveauet over det forudindstillede niveau.

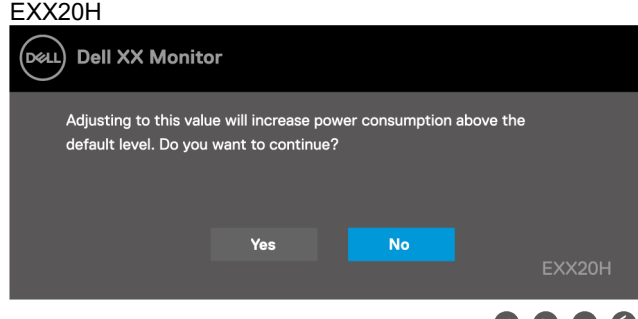

#### E2X20HS

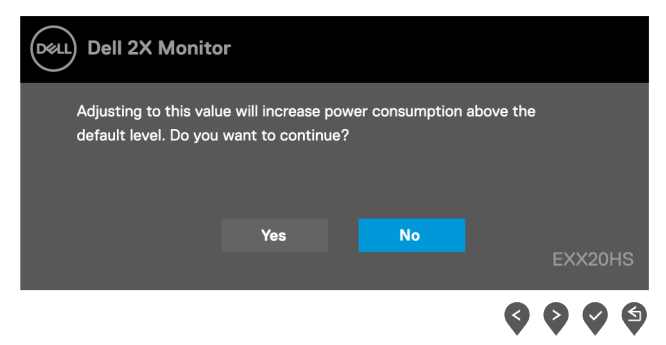

G

OSD fungerer kun i normal driftstilstand. Når der trykkes en knap i dvaletilstand, vises en af følgende meddelelser:

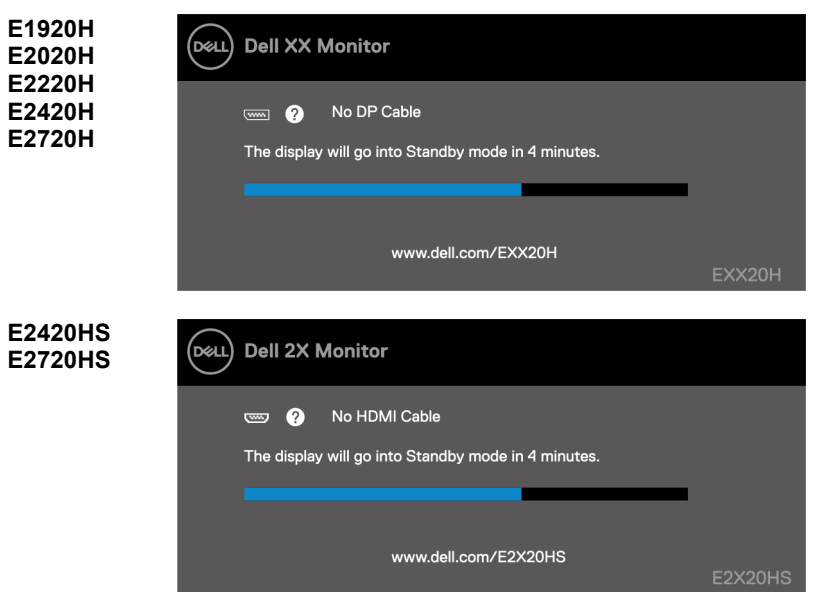

Når skærm går i dvaletilstand, vises den næste meddelelse.

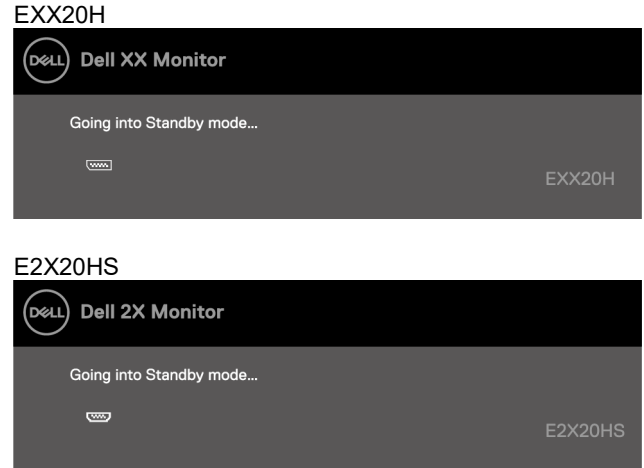

Hvis VGA eller DP eller HDMI-kabelt ikke er tilsluttet, vises en flydende dialogboks. Skærm går i dvaletilstand efter 4 minutter, hvis den efterlades i denne tilstand.

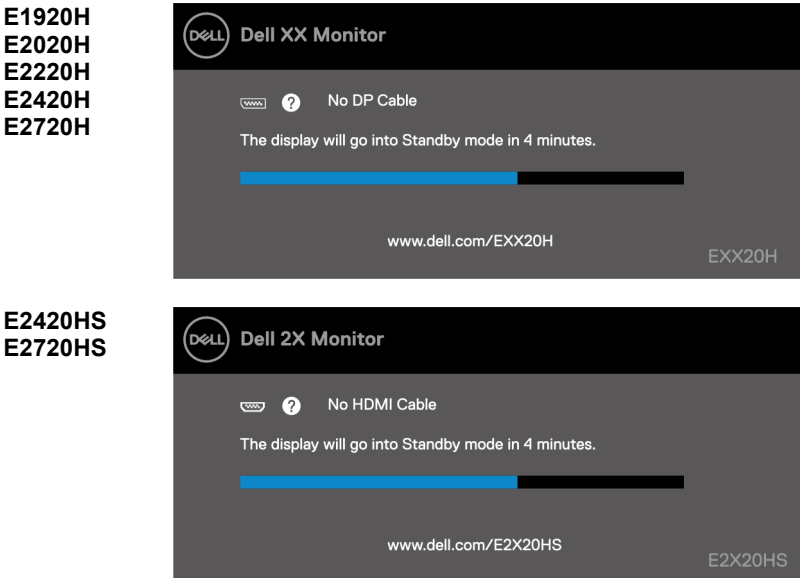

Yderligere oplysninger **[Fejlfinding](#page-70-0)** finder du under.

# **Indstilling af skærmopløsning på skærm**

#### **E1920H**

#### **Indstilling af skærmopløsning 1366 x 768**

Du opnår optimal ydeevne ved at indstille skærmopløsningen 1366 x 768 pixel ved at udføre følgende trin:

#### **Windows 7:**

- **1.** Klik til højre på desktoppen, og klik derefter på **skærmopløsningen**.
- **2.** Klik på rullemenuen i **Skærmopløsningen** , og vælg 1366 x 768.
- **3.** Klik **OK**.

#### **I Windows 8 eller Windows 8.1:**

- **1.** Vælg det Desktopen side tile, der skal flyttes til det klassiske desktoppen.
- **2.** Klik til højre på desktoppen, og klik derefter på **skærmopløsningen**.
- **3.** Klik på rullemenuen i **Skærmopløsningen** , og vælg 1366 x 768.
- **4.** Klik **OK**.

#### **Windows 10:**

- **1.** Klik til højre på desktoppen, og klik derefter på **Skærmindstillinger**.
- **2.** Klik på **Avancerede skærmindstillinger**.
- **3.** Klik på rullemenuen under **Opløsning**, og vælg 1366 x 768.
- **4.** Klik på **Anvend**.

Hvis du ikke kan se den anbefalede opløsning som en mulighed, skal du muligvis opdatere grafikdriveren. Brug en af følgende metoder til at opdatere grafikdriveren:

#### **Dell-computer**

- 1. Gå t[ilhttps://www.dell.com/support,](https://www.dell.com/support) indsæt servicekoden, og hent den nyeste driveren til grafikkortet.
- **2.** Når du har installeret grafikkortdriverne, kan du prøve at indstille opløsningen 1366 x 768 igen.

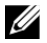

**Bemærk: Hvis du ikke kan indstille opløsningen til 1366 x 768, skal du kontakte Dell for at få oplysninger om et grafikkort, der understøtter disse opløsninger.**

# **Ikke-Dell computer**

#### **Windows 7:**

- **1.** Klik til højre på desktoppen, og klik derefter på **Personalisering.**
- **2.** Klik på **Ændre skærmindstillinger.**
- **3.** Klik på **Avancerede indstillinger.**
- **4.** Identificer din controller-grafikudbyder for beskrivelsen øverst i vinduet. For eksempel, NVIDIA, AMD, Intel, og så videre.
- **5.** Se den opdaterede driveren websted for grafikkortudbyderen. For eksempel, [https://www.AMD.com](https://www.amd.com/).ellerhttps://www.NVIDIA.com
- **6.** Når du har installeret grafikkortdriverne, kan du prøve at indstille opløsningen 1366 x 768 igen.

#### **I Windows 8 eller Windows 8.1:**

- **1.** Vælg det Desktopen side tile, der skal flyttes til det klassiske desktoppen.
- **2.** Klik til højre på desktoppen, og klik derefter på **Personalisering.**
- **3.** Klik på **Ændre skærmindstillinger.**
- **4.** Klik på **Avancerede indstillinger.**
- **5.** Identificer din controller-grafikudbyder for beskrivelsen øverst i vinduet. For eksempel, NVIDIA, AMD, Intel, og så videre.
- **6.** Se den opdaterede driveren websted for grafikkortudbyderen. For eksempel, [https://www.AMD.com](https://www.amd.com/) elle[rhttps://www.NVIDIA.com.](https://www.nvidia.com/)
- **7.** Når du har installeret grafikkortdriverne, kan du prøve at indstille opløsningen 1366 x 768 igen.

#### **Windows 10:**

- **1.** Klik til højre på desktoppen, og klik derefter på **Skærmindstillinger.**
- **2.** Klik på **Avancerede skærmindstillinger.**
- **3.** Klik på **Skærmadapter egenskaber.**
- **4.** Identificer din controller-grafikudbyder for beskrivelsen øverst i vinduet. For eksempel, NVIDIA, AMD, Intel, og så videre.
- **5.** Se den opdaterede driveren websted for grafikkortudbyderen. For eksempel, [https://www.AMD.com](https://www.amd.com/) ell[erhttps://www.NVIDIA.com.](https://www.nvidia.com/)
- **6.** Når du har installeret grafikkortdriverne, kan du prøve at indstille opløsningen 1366 x 768 igen.
- <u>U</u> **Bemærk: Hvis du ikke kan indstille den anbefalede opløsning, skal du kontakte computerproducenten eller overveje at købe et grafikkort, der understøtter videoopløsning.**

# **Indstilling af skærmopløsning på skærm**

#### **E2020H**

#### **Indstilling af skærmopløsning 1600 x 900**

Du opnår optimal ydeevne ved at indstille skærmopløsningen 1600 x 900 pixel ved at udføre følgende trin:

#### **Windows 7:**

- **1.** Klik til højre på desktoppen, og klik derefter på **skærmopløsningen**.
- **2.** Klik på rullemenuen i **Skærmopløsningen** , og vælg 1600 x 900.
- **3.** Klik **OK**.

#### **I Windows 8 eller Windows 8.1:**

- **1.** Vælg det Desktopen side tile, der skal flyttes til det klassiske desktoppen.
- **2.** Klik til højre på desktoppen, og klik derefter på **skærmopløsningen**.
- **3.** Klik på rullemenuen i **Skærmopløsningen** , og vælg 1600 x 900.
- **4.** Klik **OK**.

#### **Windows 10:**

- **1.** Klik til højre på desktoppen, og klik derefter på **Skærmindstillinger**.
- **2.** Klik på **Avancerede skærmindstillinger**.
- **3.** Klik på rullemenuen under **Opløsning**, og vælg 1600 x 900.
- **4.** Klik på **Anvend**.

Hvis du ikke kan se den anbefalede opløsning som en mulighed, skal du muligvis opdatere grafikdriveren. Brug en af følgende metoder til at opdatere grafikdriveren:

#### **Dell-computer**

- **1.** Gå t[ilhttps://www.dell.com/support,](https://www.dell.com/support) indsæt servicekoden, og hent den nyeste driveren til grafikkortet.
- **2.** Når du har installeret grafikkortdriverne, kan du prøve at indstille opløsningen 1600 x 900 igen.

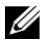

**Bemærk: Hvis du ikke kan indstille opløsningen til 1600 x 900, skal du kontakte Dell for at få oplysninger om et grafikkort, der understøtter disse opløsninger.**

# **Ikke-Dell computer**

#### **Windows 7:**

- **1.** Klik til højre på desktoppen, og klik derefter på **Personalisering.**
- **2.** Klik på **Ændre skærmindstillinger.**
- **3.** Klik på **Avancerede indstillinger.**
- **4.** Identificer din controller-grafikudbyder for beskrivelsen øverst i vinduet. For eksempel, NVIDIA, AMD, Intel, og så videre.
- **5.** Se den opdaterede driveren websted for grafikkortudbyderen. For eksempel, [https://www.AMD.com](https://www.amd.com/).ellerhttps://www.NVIDIA.com
- **6.** Når du har installeret grafikkortdriverne, kan du prøve at indstille opløsningen 1600 x 900 igen.

#### **I Windows 8 eller Windows 8.1:**

- **1.** Vælg det Desktopen side tile, der skal flyttes til det klassiske desktoppen.
- **2.** Klik til højre på desktoppen, og klik derefter på **Personalisering.**
- **3.** Klik på **Ændre skærmindstillinger.**
- **4.** Klik på **Avancerede indstillinger.**
- **5.** Identificer din controller-grafikudbyder for beskrivelsen øverst i vinduet. For eksempel, NVIDIA, AMD, Intel, og så videre.
- **6.** Se den opdaterede driveren websted for grafikkortudbyderen. For eksempel, [https://www.AMD.com](https://www.amd.com/) elle[rhttps://www.NVIDIA.com.](https://www.nvidia.com/)
- **7.** Når du har installeret grafikkortdriverne, kan du prøve at indstille opløsningen 1600 x 900 igen.

#### **Windows 10:**

- **1.** Klik til højre på desktoppen, og klik derefter på **Skærmindstillinger.**
- **2.** Klik på **Avancerede skærmindstillinger.**
- **3.** Klik på **Skærmadapter egenskaber.**
- **4.** Identificer din controller-grafikudbyder for beskrivelsen øverst i vinduet. For eksempel, NVIDIA, AMD, Intel, og så videre.
- **5.** Se den opdaterede driveren websted for grafikkortudbyderen. For eksempel, [https://www.AMD.com](https://www.amd.com/) elle[rhttps://www.NVIDIA.com.](https://www.nvidia.com/)
- **6.** Når du har installeret grafikkortdriverne, kan du prøve at indstille opløsningen 1600 x 900 igen.
- U **Bemærk: Hvis du ikke kan indstille den anbefalede opløsning, skal du kontakte computerproducenten eller overveje at købe et grafikkort, der understøtter videoopløsning.**

### **Indstilling af skærmopløsning på skærm**

#### **E2220H/E2420H/E2420HS/E2720H/E2720HS**

#### **Indstilling af skærmopløsning 1920 x 1080**

Du opnår optimal ydeevne ved at indstille skærmopløsningen 1920 x 1080 pixel ved at udføre følgende trin:

#### **Windows 7:**

- **1.** Klik til højre på desktoppen, og klik derefter på **Skærmopløsning.**
- **2.** Klik på rullemenuen i **Skærmopløsningen** , og vælg 1920 x 1080.
- **3.** Klik **OK**.

#### **I Windows 8 eller Windows 8.1:**

- **1.** Vælg det Desktopen side tile, der skal flyttes til det klassiske desktoppen.
- **2.** Klik til højre på desktoppen, og klik derefter på **skærmopløsningen**.
- **3.** Klik på rullemenuen i **Skærmopløsningen** , og vælg 1920 x 1080.
- **4.** Klik **OK**.

#### **Windows 10:**

- **1.** Klik til højre på desktoppen, og klik derefter på **Skærmindstillinger**.
- **2.** Klik på **Avancerede skærmindstillinger**.
- **3.** Klik på rullemenuen under **Opløsning**, og vælg 1920 x 1080.
- **4.** Klik på **Anvend**.

Hvis du ikke kan se den anbefalede opløsning som en mulighed, skal du muligvis opdatere grafikdriveren. Brug en af følgende metoder til at opdatere grafikdriveren:

#### **Dell-computer**

- 1. Gå t[ilhttps://www.dell.com/support,](https://www.dell.com/support) indsæt servicekoden, og hent den nyeste driveren til grafikkortet.
- **2.** Når du har installeret grafikkortdriverne, kan du prøve at indstille opløsningen 1920 x 1080 igen.
- U **Bemærk: Hvis du ikke kan indstille opløsningen til 1920 x 1080, skal du kontakte Dell for at få oplysninger om et grafikkort, der understøtter disse opløsninger.**

# **Ikke-Dell computer**

#### **Windows 7:**

- **1.** Klik til højre på desktoppen, og klik derefter på **Personalisering.**
- **2.** Klik på **Ændre skærmindstillinger.**
- **3.** Klik på **Avancerede indstillinger.**
- **4.** Identificer din controller-grafikudbyder for beskrivelsen øverst i vinduet. For eksempel, NVIDIA, AMD, Intel, og så videre.
- **5.** Se den opdaterede driveren websted for grafikkortudbyderen. For eksempel, [https://www.AMD.com](https://www.amd.com/).ellerhttps://www.NVIDIA.com
- **6.** Når du har installeret grafikkortdriverne, kan du prøve at indstille opløsningen 1920 x 1080 igen.

#### **I Windows 8 eller Windows 8.1:**

- **1.** Vælg det Desktopen side tile, der skal flyttes til det klassiske desktoppen.
- **2.** Klik til højre på desktoppen, og klik derefter på **Personalisering.**
- **3.** Klik på **Ændre skærmindstillinger.**
- **4.** Klik på **Avancerede indstillinger.**
- **5.** Identificer din controller-grafikudbyder for beskrivelsen øverst i vinduet. For eksempel, NVIDIA, AMD, Intel, og så videre.
- **6.** Se den opdaterede driveren websted for grafikkortudbyderen. For eksempel, [https://www.AMD.com](https://www.amd.com/) elle[rhttps://www.NVIDIA.com.](https://www.nvidia.com/)
- **7.** Når du har installeret grafikkortdriverne, kan du prøve at indstille opløsningen 1920 x 1080 igen.

#### **Windows 10:**

- **1.** Klik til højre på desktoppen, og klik derefter på **Skærmindstillinger.**
- **2.** Klik på **Avancerede skærmindstillinger.**
- **3.** Klik på **Skærmadapter egenskaber.**
- **4.** Identificer din controller-grafikudbyder for beskrivelsen øverst i vinduet. For eksempel, NVIDIA, AMD, Intel, og så videre.
- **5.** Se den opdaterede driveren websted for grafikkortudbyderen. For eksempel, [https://www.AMD.com](https://www.amd.com/) ell[erhttps://www.NVIDIA.com.](https://www.nvidia.com/)
- **6.** Når du har installeret grafikkortdriverne, kan du prøve at indstille opløsningen 1920 x 1080 igen.
- U **Bemærk: Hvis du ikke kan indstille den anbefalede opløsning, skal du kontakte computerproducenten eller overveje at købe et grafikkort, der understøtter videoopløsning.**

# **Brug af vip**

Du kan vippe skærm i den mere behagelige betragtningsvinkel.

<u></u> **Bemærk: Stative er ikke fast, når skærm leveres fra fabrikken.**

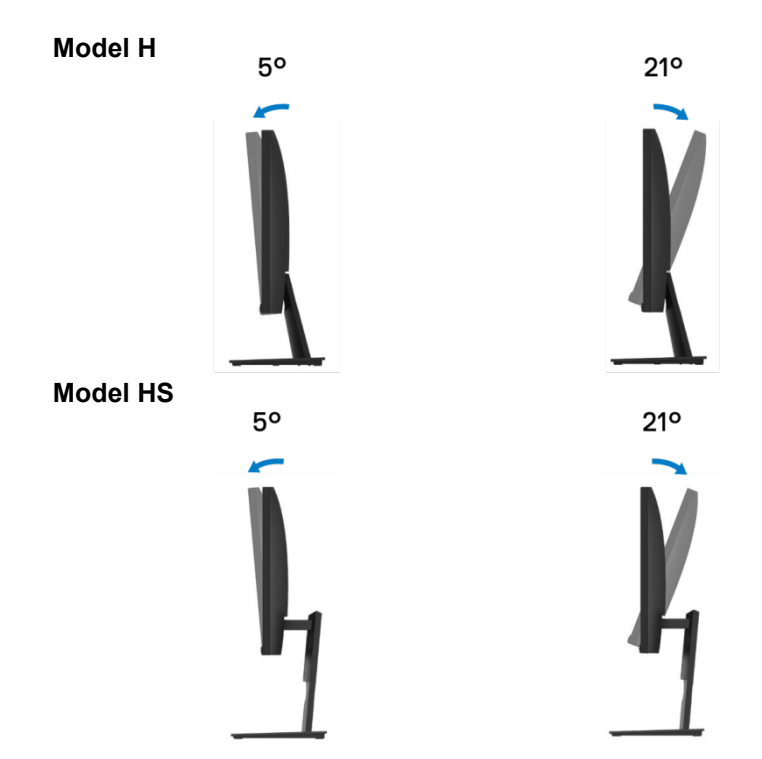

# **Brug af højdeindstillingen**

Du kan justere skærmens højde for den mere behagelige betragtningsvinkel.

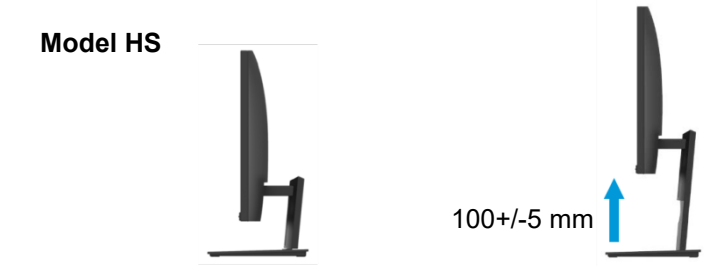

# <span id="page-70-0"></span>**Fejlfinding**

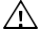

#### **FORSIGTIG: Før du begynder nogen af procedurerne i dette afsnit, skal du følg[e Sikkerhedsnoter.](#page-76-0)**

### **Selvtest**

Skærm har en selvtest funktion, der giver dig mulighed for at kontrollere, at skærm fungerer korrekt. Hvis skærmen og computeren er tilsluttet korrekt, men skærmen forbliver sort, skal du udføre selvtesten ved at udføre følgende trin:

- **1.** Sluk for computeren og skærmen.
- **2.** Afbryd alle videokabelr fra skærm. På denne måde bør computeren ikke involveres.
- **3.** Tænd for skærmen.

Hvis skærm fungerer korrekt, registreres det, at der ikke er noget signal, og en af følgende meddelelser vises. I selv testtilstand forbliver strøm LED hvidt.

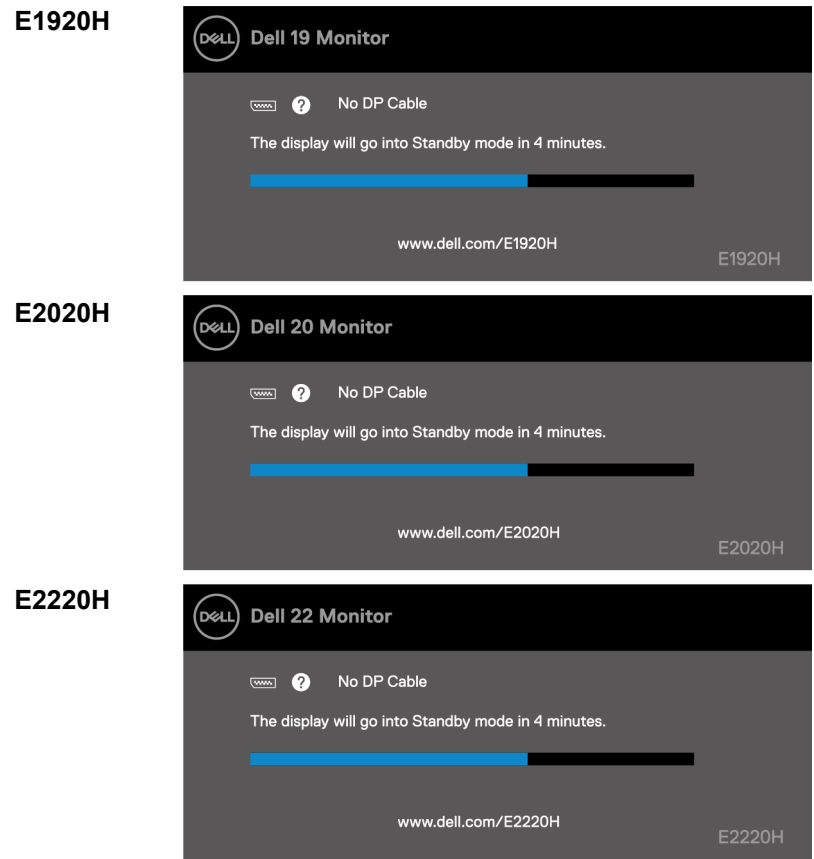

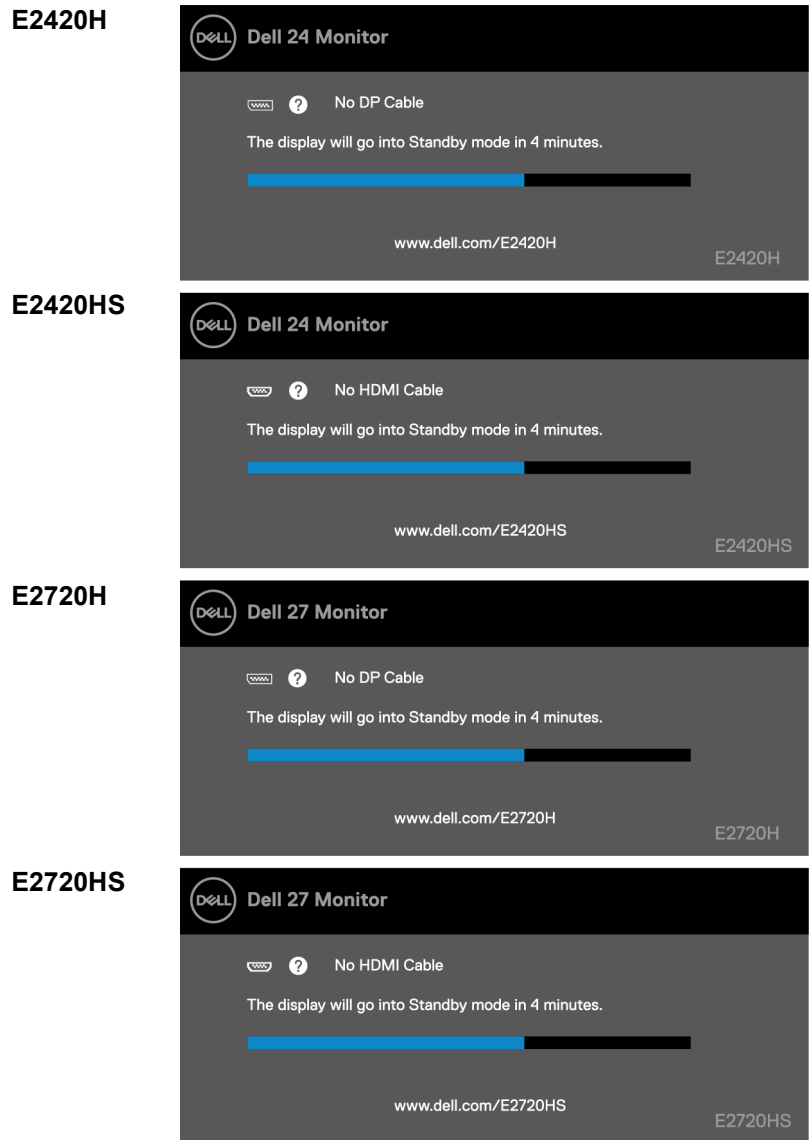

U **Bemærk: Denne meddelelse vises også under normal drift, når videokabelt afbrydes eller beskadiges.**

**4.** Sluk for skærm, og tilslut videokabelt igen; derefter tænde computeren og skærm.

Hvis skærm forbliver mørk, efter at du har tilsluttet kabelrne igen, skal du kontrollere skærmcontrolleren og computeren.
# **Integreret i diagnosticering**

Skærm har et Integreret diagnostik værktøj, der hjælper dig med at afgøre, om der er uregelmæssigheder på skærm, du oplever problemer, der er forbundet med skærm eller med computeren og skærmkortet.

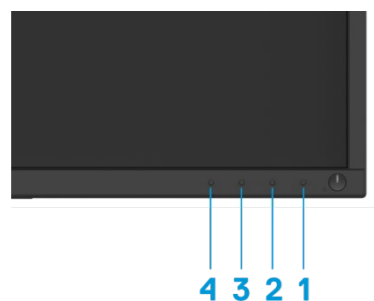

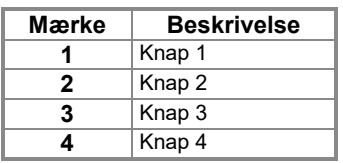

#### **Sådan køres integreret diagnosticering:**

- **1.** Sørg for, at skærmen er ren (ingen støvpartikler på skærmoverfladen).
- **2.** Hold knappen nede 1 i ca. 4 sekunder, og vent på en pop op-menu.
- **3.** Tryk på knappen 3 eller 4 for at vælge diagnosticering sværktøj og bekræfte med 2 knappen. Der vises et gråt testmønster i begyndelsen af diagnosticering programmet.
- **4.** Kontroller omhyggeligt den unormale skærm på skærmen.
- **5.** Tryk på 4-knappen for at ændre testmodellerne.
- **6.** Gentag trin 4 og 5 for at undersøge skærme med rød, grøn, blå, sort, hvid og tekst.
- **7.** Tryk på knappen 4 for at afslutte diagnosticering programmet.

## **Almindelige problemer**

Følgende tabel indeholder generelle oplysninger om almindelige overvågnings problemer, du kan støde på, og mulige løsninger:

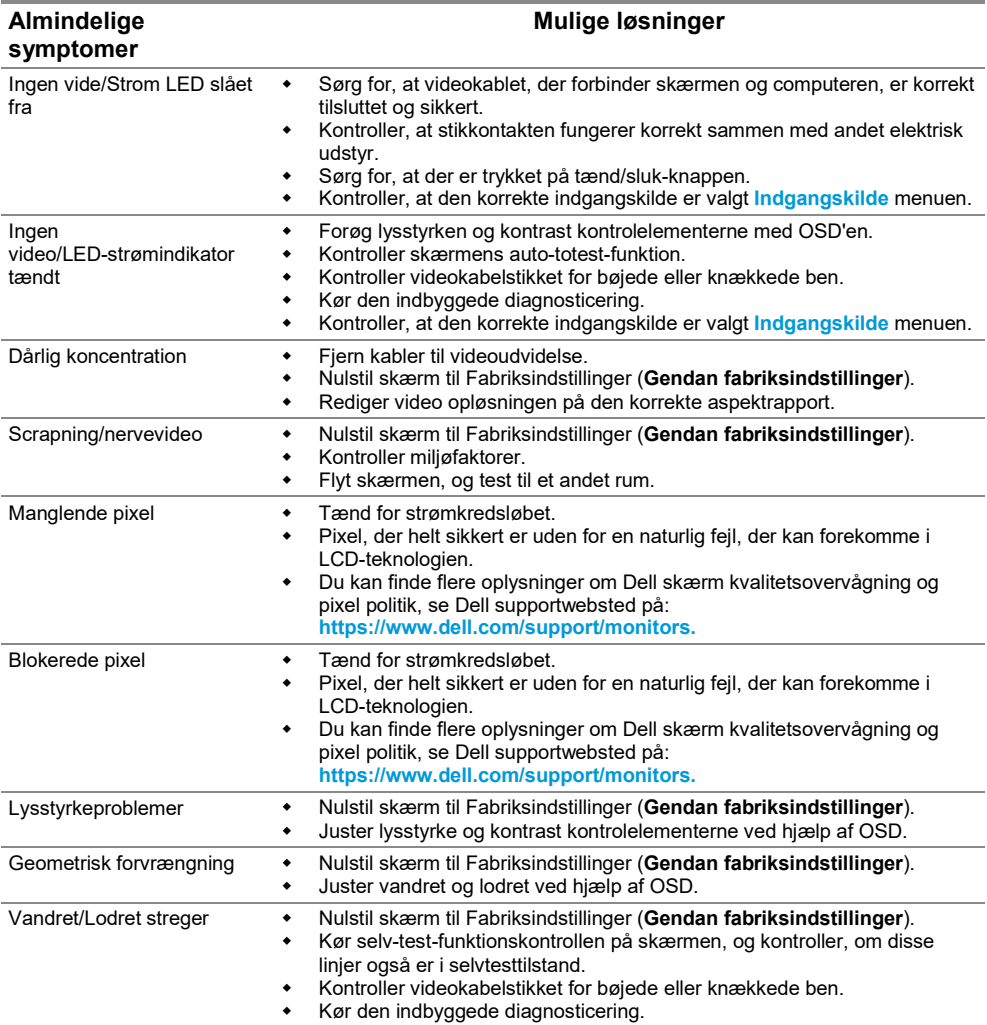

**74 │ [Fejlfinding](#page-2-0)**

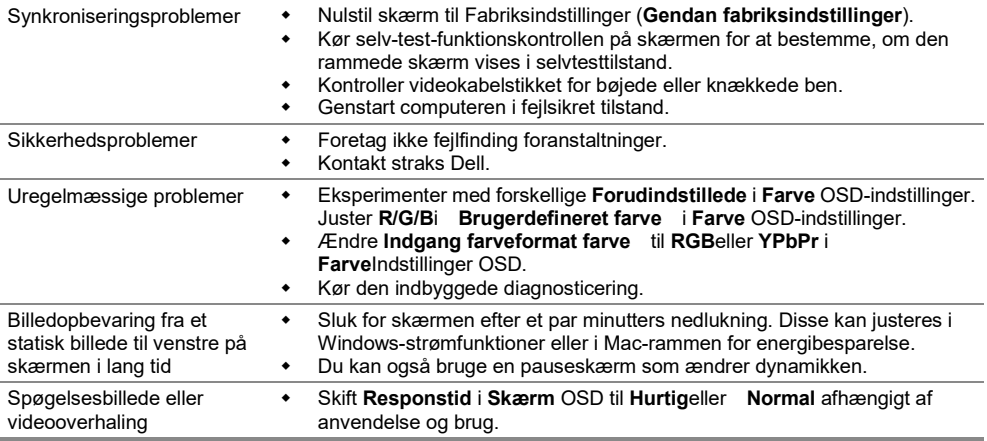

# **Produktspecifikke problemer**

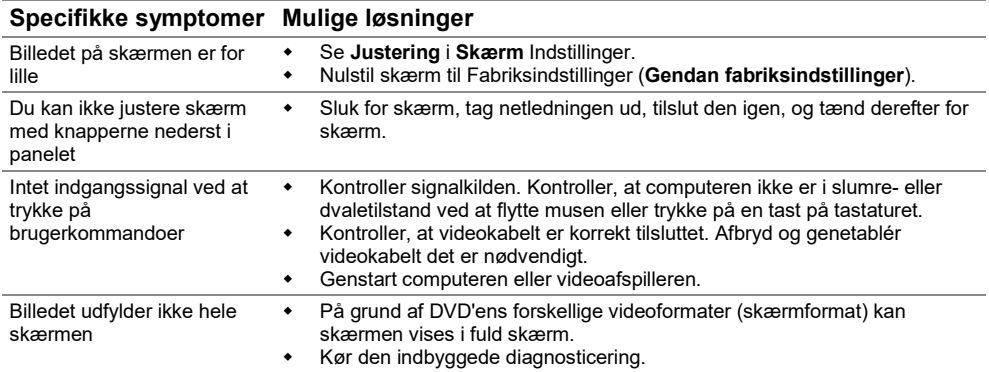

# **Tillæg**

# **Sikkerhedsnoter**

 $\wedge$ **FORSIGTIG: Anvendelse af andre betjeningsanordninger, indstillinger eller procedurer end dem, der er specificeret i denne dokumentation, kan medføre eksponering for stød, elektriske farer og/eller mekaniske farer.**

**Yderligere oplysninger om sikkerhedsnoter finder du i informationsvejledningen.**

## **FCC-meddelelser (kun USA) og andre lovgivningsmæssige oplysninger**

Hvis du vil have FCC-rådgivning og andre lovmæssige oplysninger, skal du besøge webstedet for overholdelse af lovpligtige bestemmelser på [https://www.dell.com/regulatory\\_compliance.](https://www.dell.com/regulatory_compliance)

### **Kontakt Dell**

For amerikanske kunder kan du ringe til 800-WWW-DELL (800-999-3355).

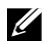

**Bemærk: Hvis du ikke har en aktiv internetforbindelse, kan du finde kontaktoplysninger om din købsfaktura, følgeseddel, faktura eller produktkatalog.**

#### **Dell tilbyder en lang række online- og telefonsupport- og servicemuligheder. Tilgængeligheden varierer efter land og produkt, og nogle services er muligvis ikke tilgængelige i dit område.**

For onlineindhold på Understøttelse af skærm, besøg

[https://www.dell.com/support/monitors.](https://www.dell.com/support/monitors) Sådan kontakter du Dell for at løse problemer med salg, teknisk support eller kundeservice:

- **1.** Besøg [https://www.dell.com/support.](https://www.dell.com/support)
- **2.** Tjek dit land eller din region i menuen Vælg et land/en region i bunden af siden.
- **3.** Klik på Kontakt os på venstre side af hjemmesiden.
- **4.** Vælg den tjeneste eller support linket i henhold til dine behov.
- **5.** Vælg den metode til at kontakte Dell, der passer til dig.

#### **Europæisk produktdatabase for energimærker og produktinformationsark**

E1920H:<https://eprel.ec.europa.eu/qr/342731> E2020H:<https://eprel.ec.europa.eu/qr/344010> E2220H:<https://eprel.ec.europa.eu/qr/345645> E2420H:<https://eprel.ec.europa.eu/qr/345704> E2420HS:<https://eprel.ec.europa.eu/qr/345977> E2720H:<https://eprel.ec.europa.eu/qr/344901> E2720HS:<https://eprel.ec.europa.eu/qr/344903>